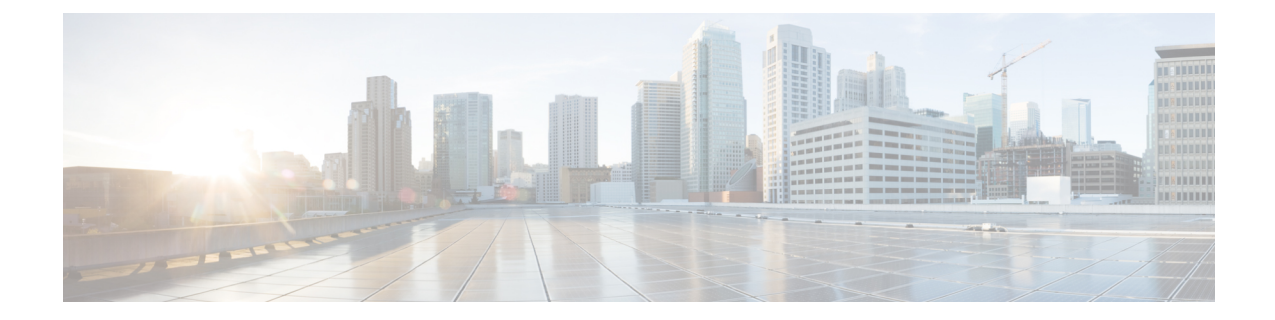

# デバイスおよびホストの管理

- デバイス [インベントリの管理](#page-0-0), 1 ページ
- ホスト [インベントリの管理](#page-35-0), 36 ページ

# <span id="page-0-0"></span>デバイス インベントリの管理

Г

[デバイスインベントリ (Device Inventory) ]ウィンドウに、検出スキャンの結果が表示されます。 [検出 (Discovery) ] ウィンドウに、[ナビゲーション (Navigation) ] ペインからアクセスするに は、[デバイス インベントリ(Device Inventory)] をクリックします。

図 **1**:**[**デバイス インベントリ(**Device Inventory**)**]** ウィンドウ

| $_{\rm cisco}^{\rm dualo}$                                       | APIC - Enterprise Module / Device Inventory |                   |                            |                      |                          |             | $4 - 1$<br>API <sup>1</sup><br>admin 10   |
|------------------------------------------------------------------|---------------------------------------------|-------------------|----------------------------|----------------------|--------------------------|-------------|-------------------------------------------|
| the officers                                                     | Layout: Status<br>$\checkmark$              |                   |                            |                      |                          |             | <b>Add Device</b><br><b>Clear Filters</b> |
| $\qquad \qquad \boxdot$                                          | Device Name                                 | <b>IP Address</b> | <b>Reachability Status</b> | <b>Up Time</b>       | <b>Last Updated Time</b> | Poller Time | <b>Last Inventory Collection Status</b>   |
| $\qquad \qquad \qquad \qquad \qquad \qquad$                      | SDN-DEV-2960-BR4.cisco.com                  | ALCOHOL:          | Reachable                  | 9 days, 18:36:36.81  | a few seconds ago        | 00:25:00    | ERROR-ENABLE-PASSWORD O                   |
| $\qquad \qquad \Box$                                             | SDN-DEV-3650-BR4                            | distants.         | Reachable                  | 9 days, 18:35:15.72  | a few seconds ago        | 00:25:00    | ERROR-ENABLE-PASSWORD @                   |
| $\qquad \qquad \qquad \qquad \qquad \qquad$                      | SDN-DEV-4332-1-CA2.cisco.com                | access on         | Reachable                  | 9 days, 18:37:19.58  | a minute ago             | 00:25:00    | ERROR-ENABLE-PASSWORD @                   |
|                                                                  | SDN-DEV-4506-CA2                            | determined        | Reachable                  | 9 days, 18:35:52.88  | a minute ago             | 00:25:00    | ERROR-ENABLE-PASSWORD @                   |
| $\qquad \qquad \qquad \qquad \qquad \qquad \qquad \qquad \qquad$ | SDN-DEV-N7K-CA2                             | ALCOHOL: NO       | Reachable                  | 102 days, 0:26:42.43 | a few seconds ago        | 00:25:00    | Managed                                   |
| $10 - 7$                                                         |                                             |                   |                            | 5 Devices            |                          |             | First Previous 1 . Next Last              |
|                                                                  |                                             |                   |                            |                      |                          |             |                                           |
|                                                                  |                                             |                   |                            |                      |                          |             | l wish this page would                    |

 $\hat{\mathscr{C}}$ 

(注) 表示される情報は、選択したレイアウトによって異なります。

最初の検出後、ネットワーク デバイスは 30 分ごとにポーリングされます。ポーリングはデバイ ス、リンク、ホスト、およびインターフェイスごとに実行されます。アクティブ状態が一日未満 のデバイスのみが表示されます。これによって、古いデバイス データが表示されないようにしま す。500 個のデバイスのポーリングに約 20 分かかります。

[Device Inventory] ウィンドウから実行できるアクションについては、[Device [Inventory\]](#page-8-0) のタスク, (9 ページ)を参照してください。

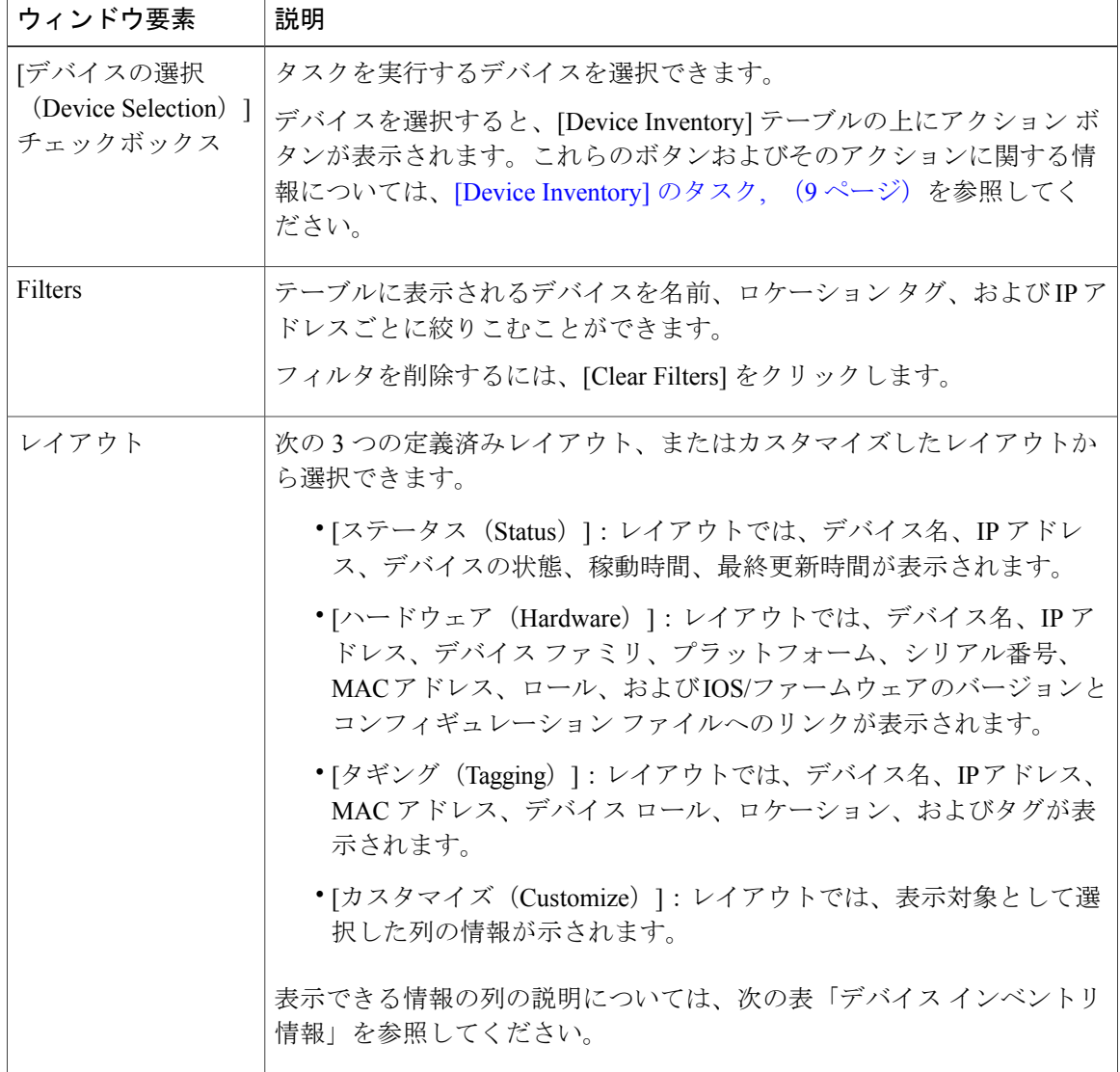

次の表に、[Device Inventory] テーブルの主な要素の説明を示します。

Г

[デバイス インベントリ (Device Inventory) ] テーブルの下で、テーブルに表示されるデバイス数 (10、25、50、100)を調整できます。[最初(First)]、[前(Previous)]、[次(Next)]、[最後 (Last)]、またはページ番号をクリックして、テーブル間を移動します。

## デバイス インベントリ情報

[デバイス インベントリ (Device Inventory) ] テーブルに、検出された各デバイスに関する次の情 報が表示されます。[構成(Config)] カラムを除く、すべてのカラムではソートをサポートしま す。カラム ヘッダーをクリックすると、行が昇順にソートされます。カラム ヘッダーを再度ク リックすると、行が降順にソートされます。

詳細については、『*Cisco Application Policy Infrastructure Controller Enterprise Module Configuration Guide*』を参照してください。

 $\mathbf I$ 

### 表 **1**:デバイス インベントリ情報

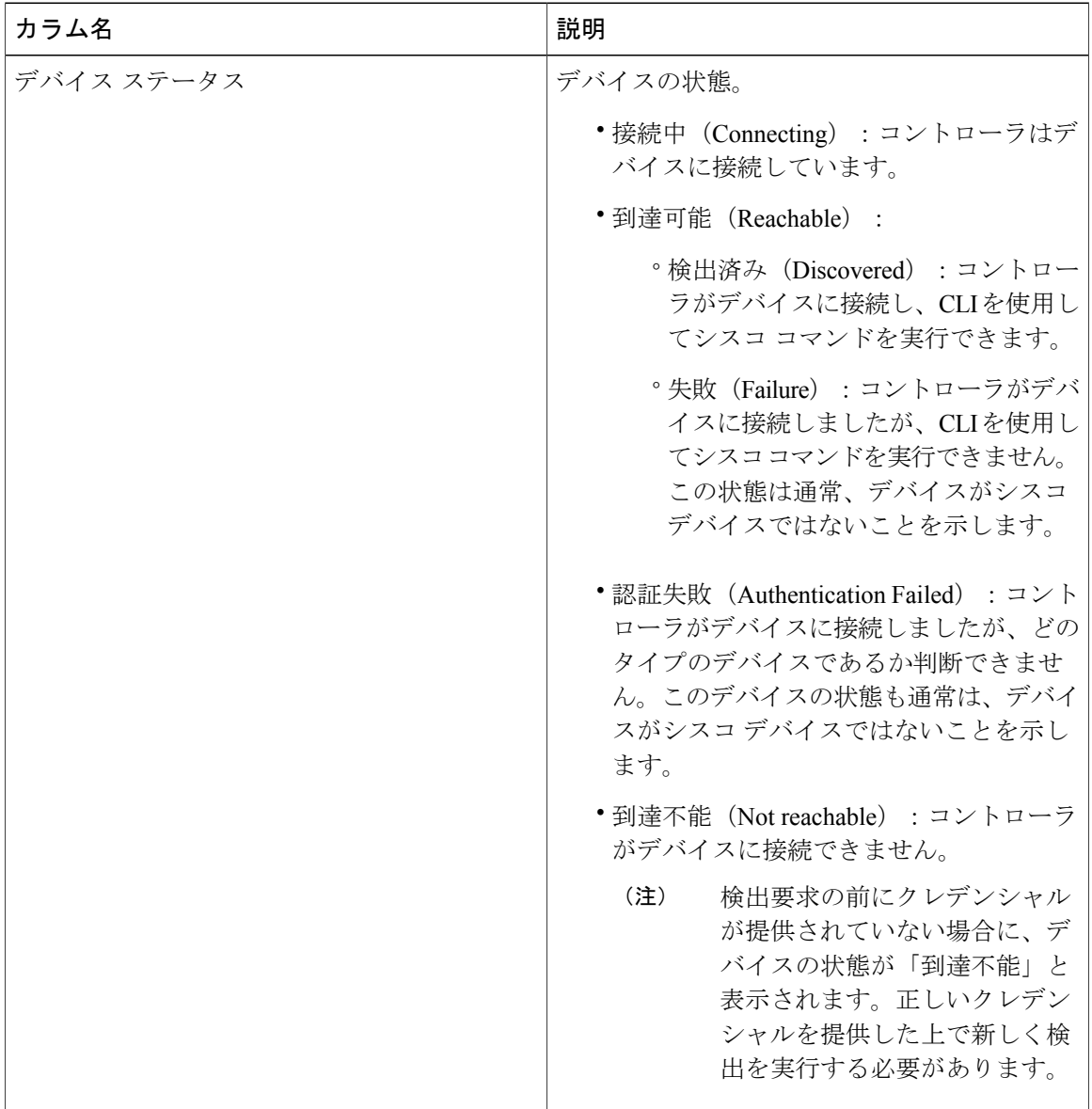

 $\overline{\phantom{a}}$ 

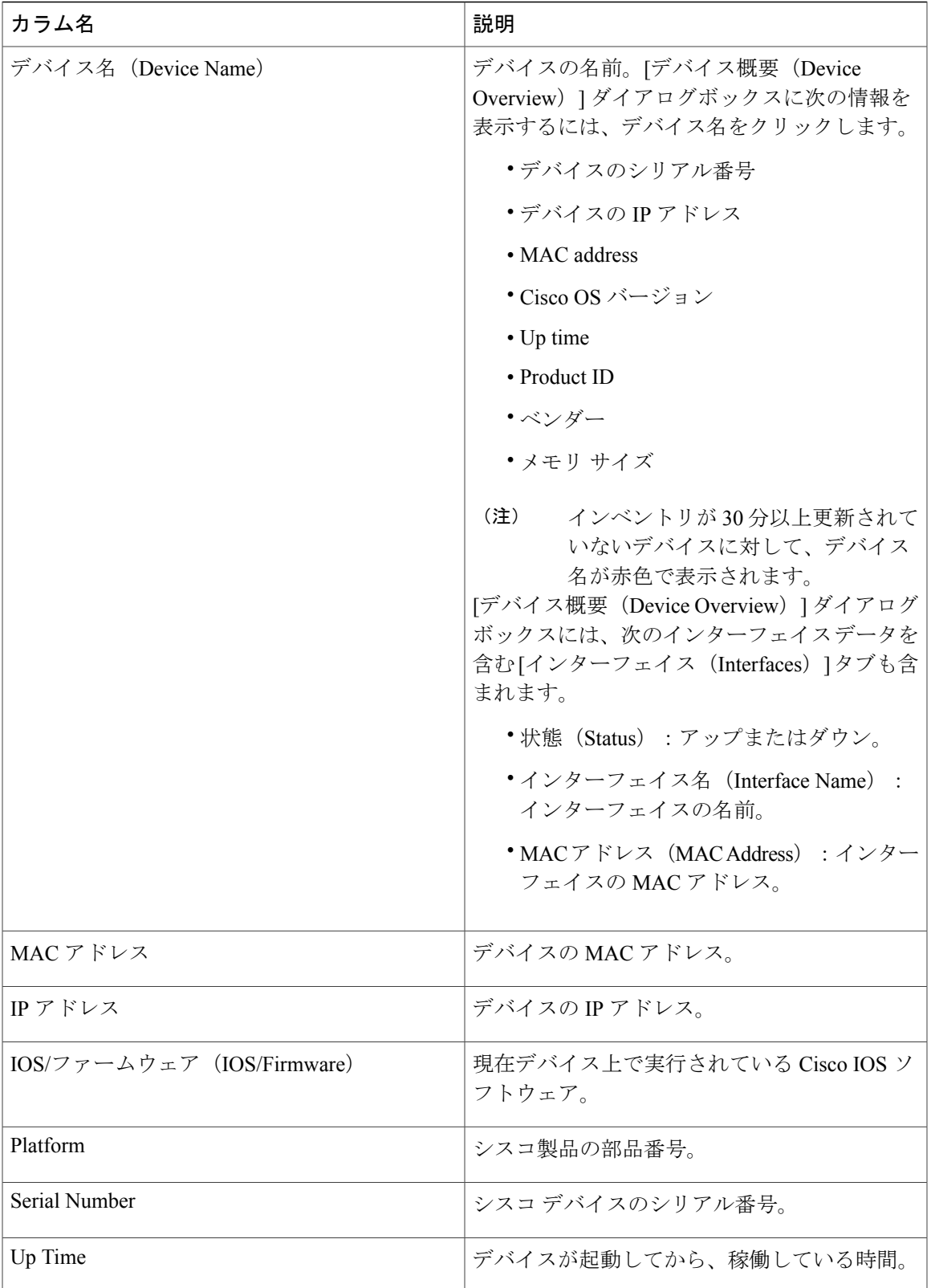

 $\mathbf I$ 

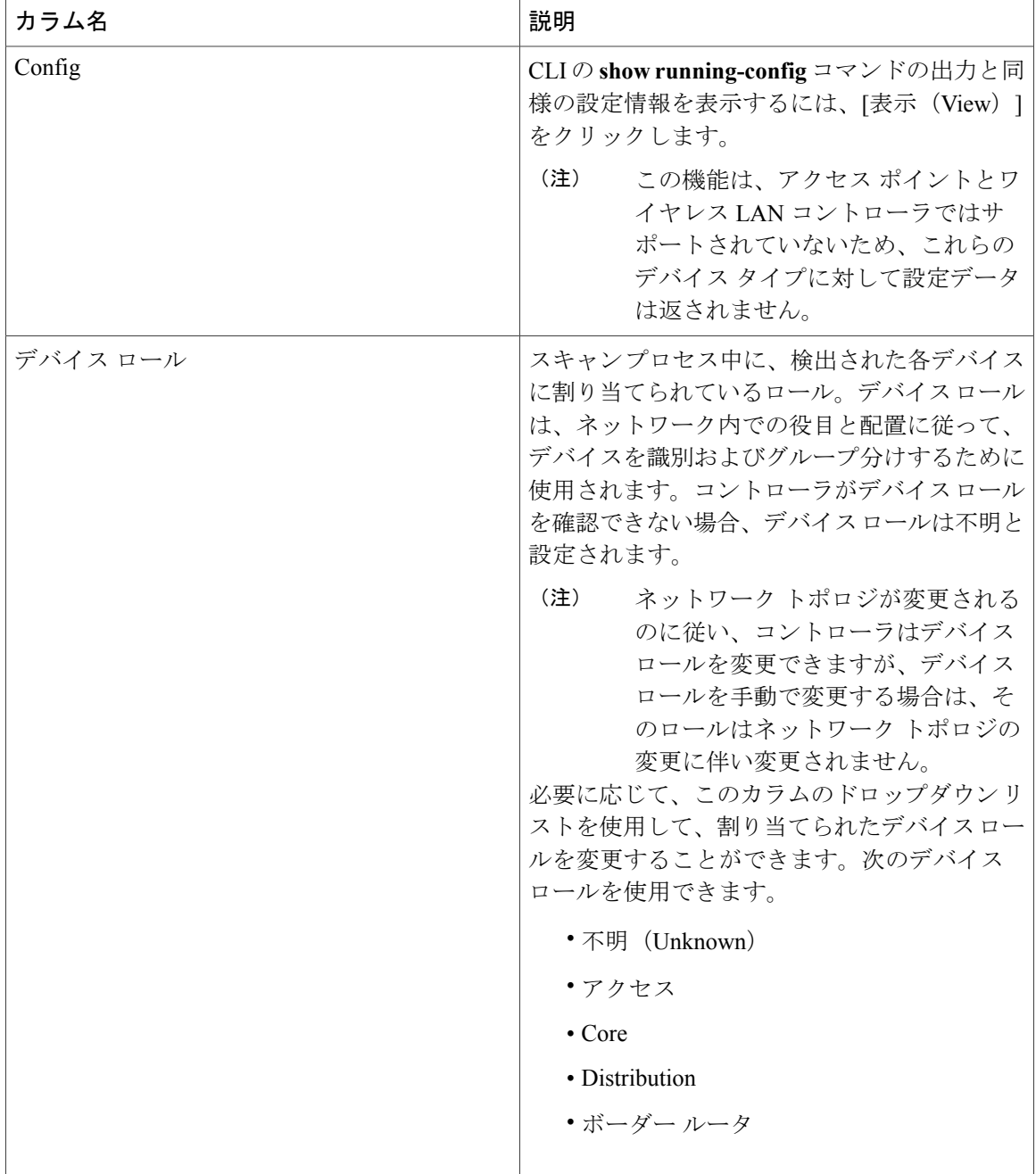

 $\mathbf{I}$ 

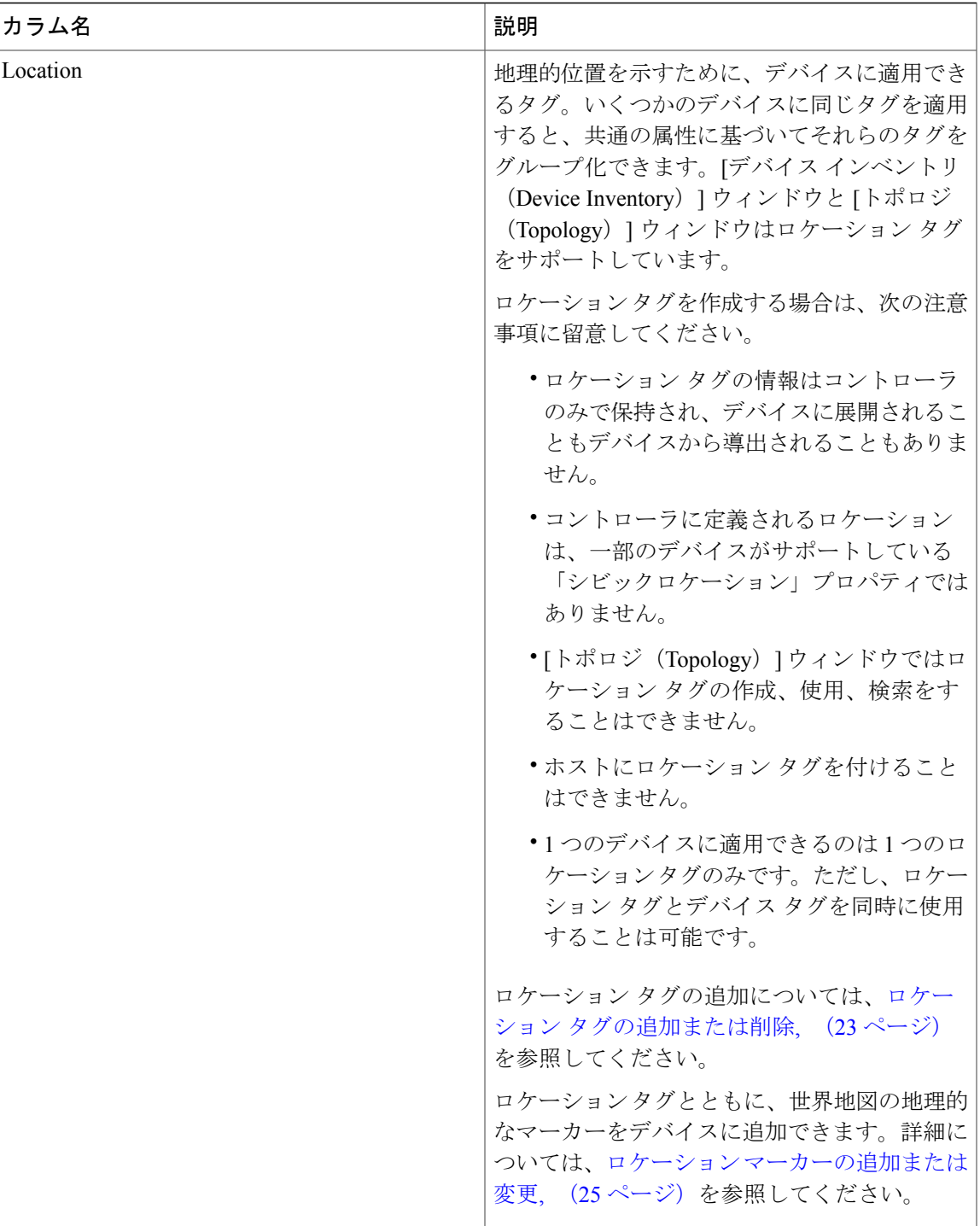

 $\mathbf I$ 

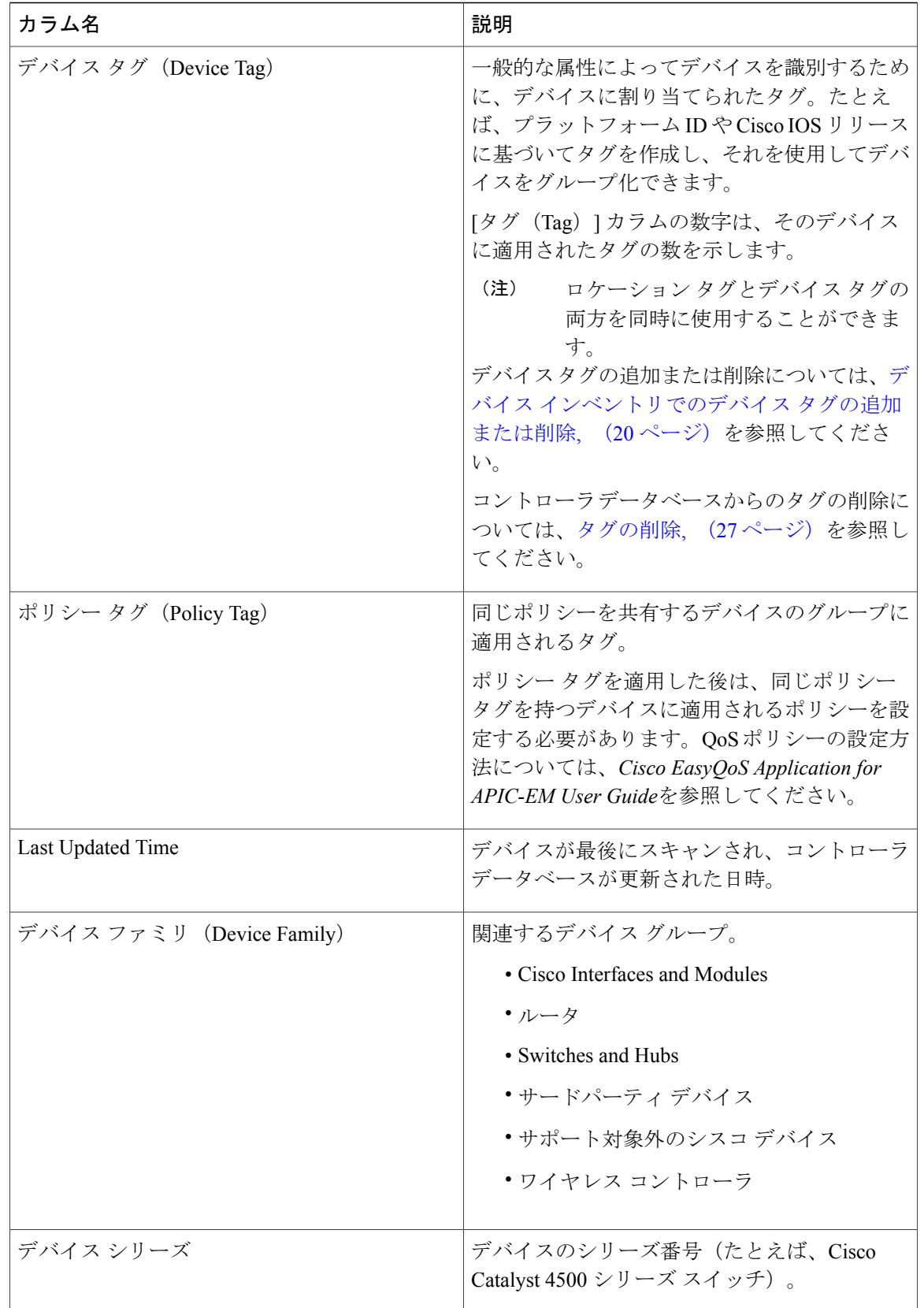

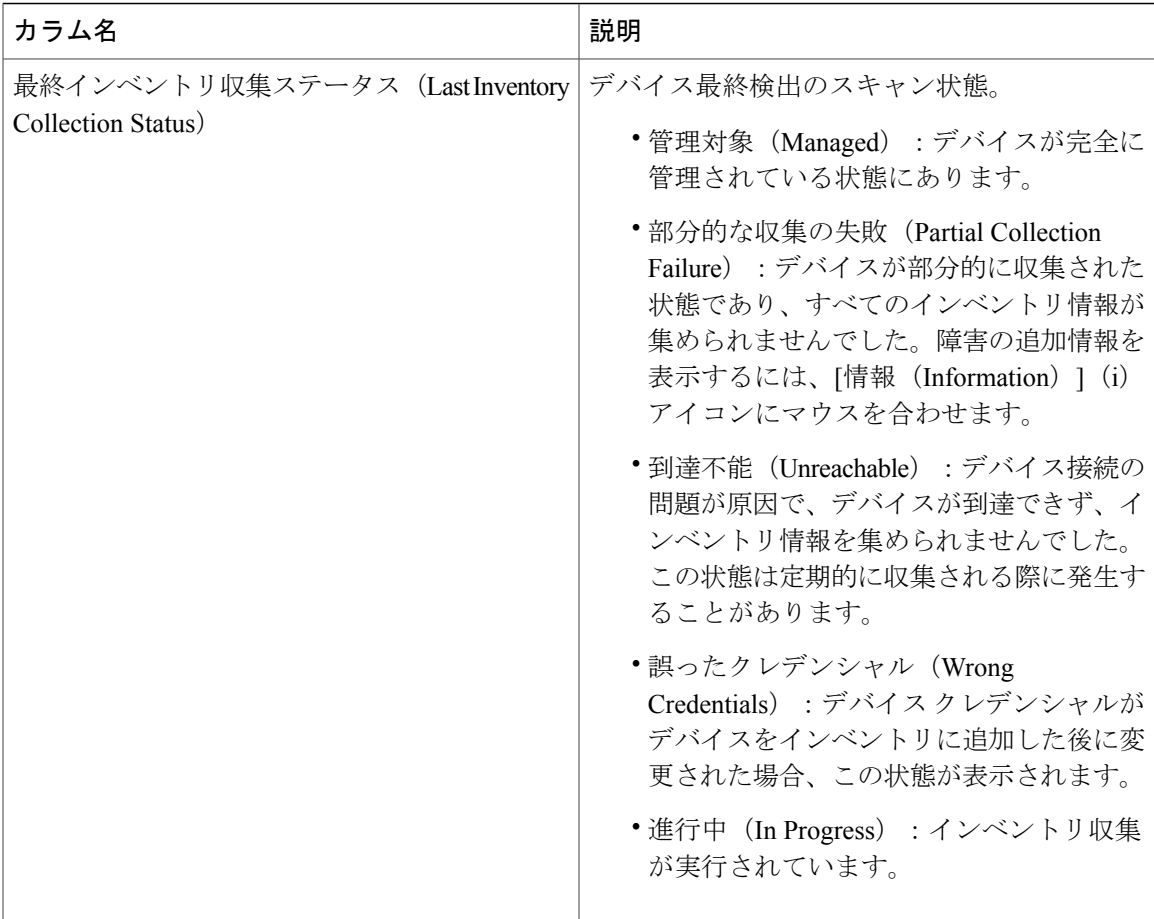

# <span id="page-8-0"></span>**[Device Inventory]** のタスク

Г

[Device Inventory] ウィンドウから実行できるアクションは、選択したレイアウトによって異なり ます。1 つ以上のデバイスを選択した状態で次のボタンのいずれかをクリックすると、それに対 応するアクションが実行されます。

### 表 **2**:**[Device Inventory]** のボタン

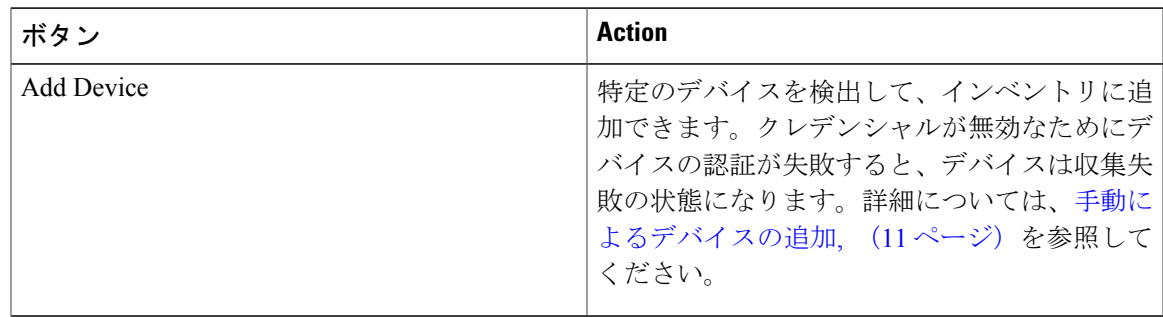

 $\mathbf I$ 

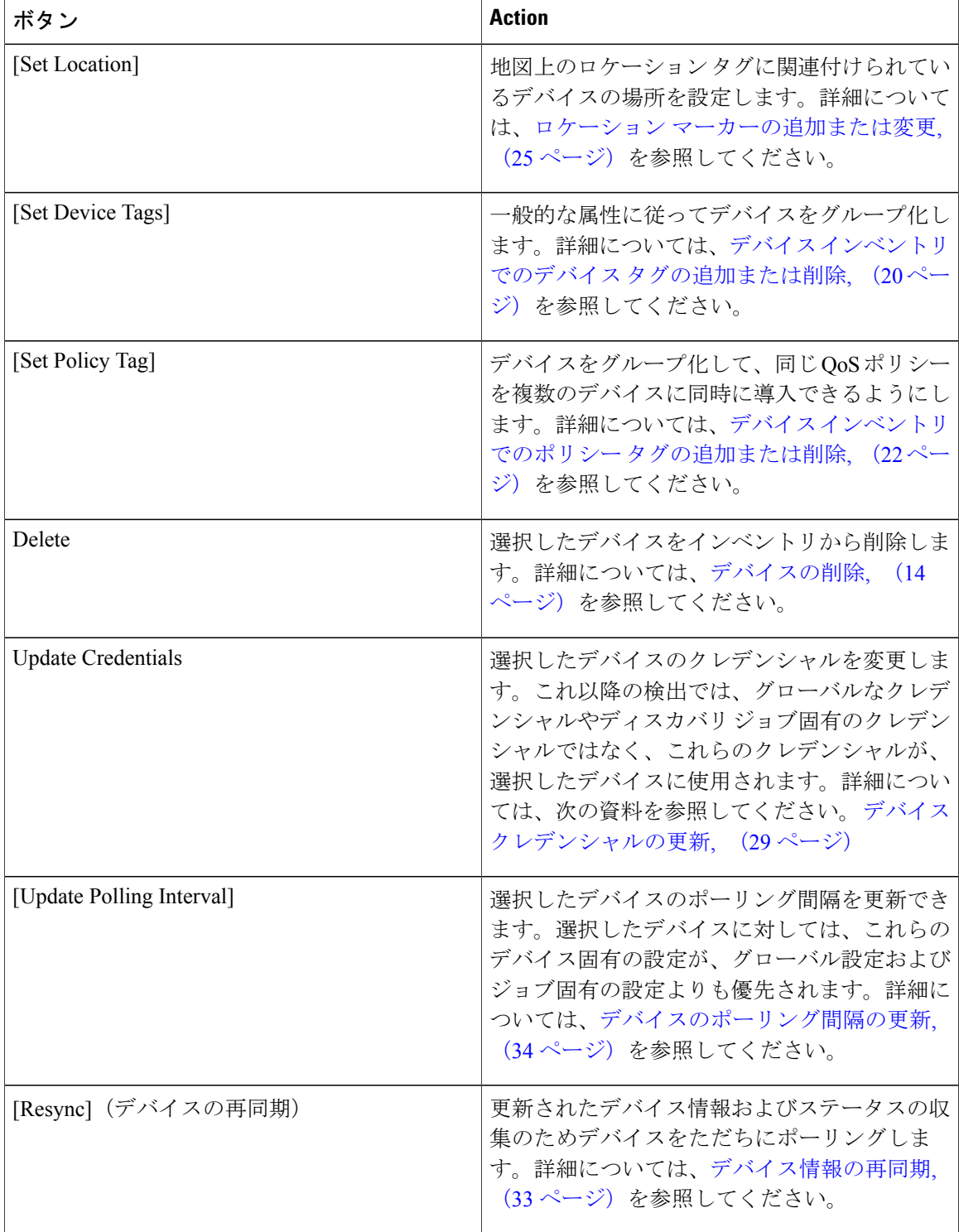

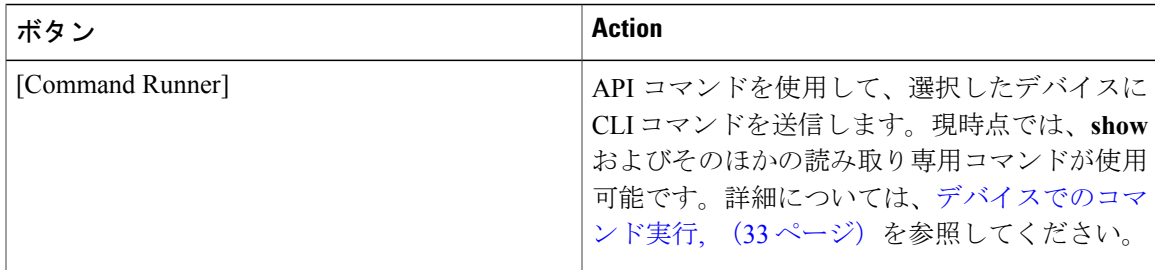

# <span id="page-10-0"></span>手動によるデバイスの追加

Г

インベントリに手動でデバイスを追加できます。

### 図 **2**:**[Add Device]** ダイアログ ボックス

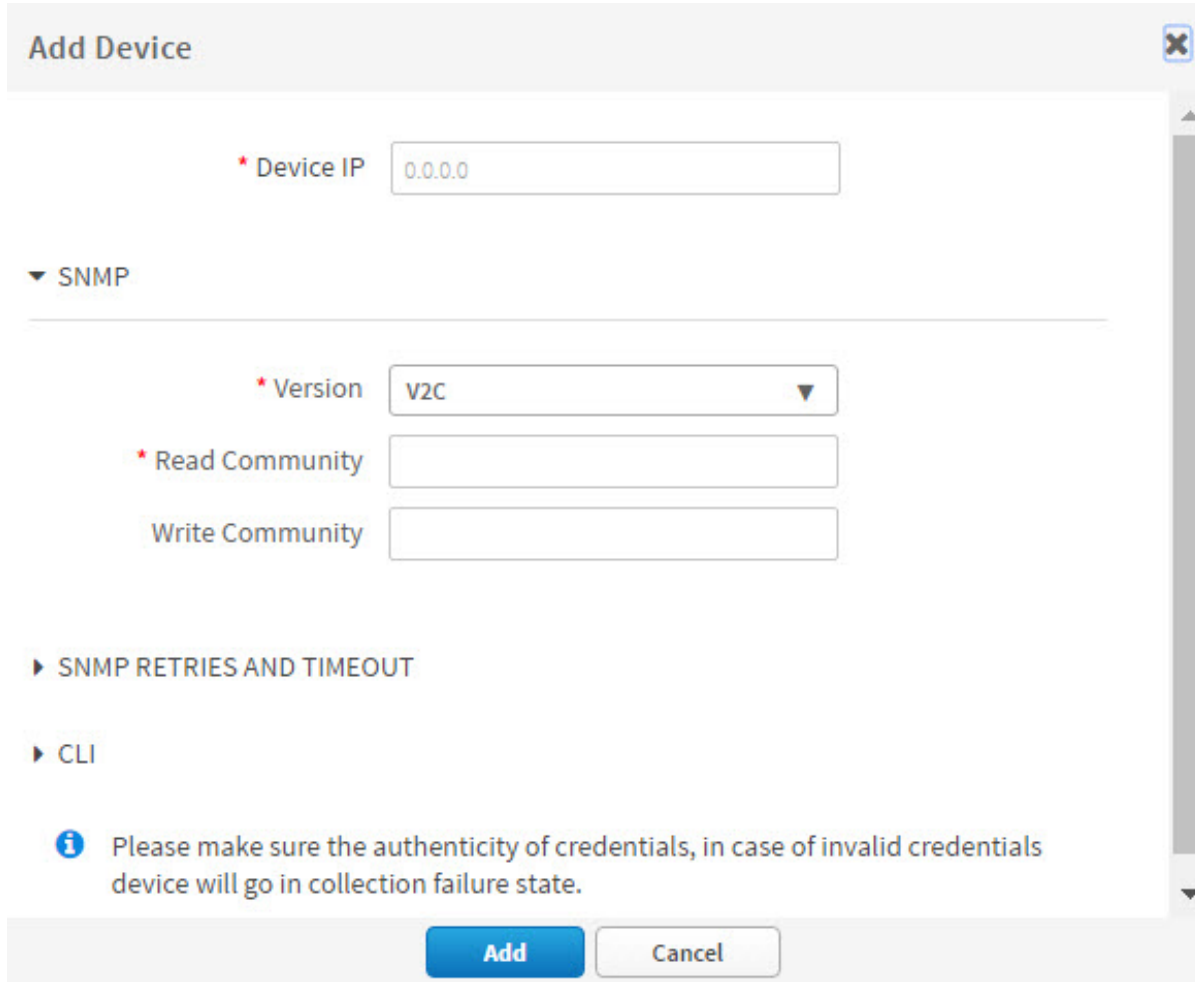

はじめる前に

この手順を実行するには、管理者 (ROLE ADMIN)権限とすべてのデバイスへのアクセス権 ([RBAC Scope] を [ALL] に設定) が必要です。

インベントリにデバイスがあることを確認します。デバイスがない場合は、ディスカバリ機能を 使用して検出します。

- ステップ **1** [ナビゲーション(Navigation)] ペインで、[デバイス インベントリ(Device Inventory)] をクリックしま す。
- ステップ **2** [Add Device] をクリックします。
- ステップ **3** [Add Device] ダイアログ ボックスの [Device IP] フィールドにデバイスの IP アドレスを入力します。
- ステップ **4** [Version] フィールドで、ドロップダウン リストから SNMP バージョン([V2C] または [V3])を選択し、 対応するフィールドに入力します。

表 **3**:**SNMP V2C** のフィールド

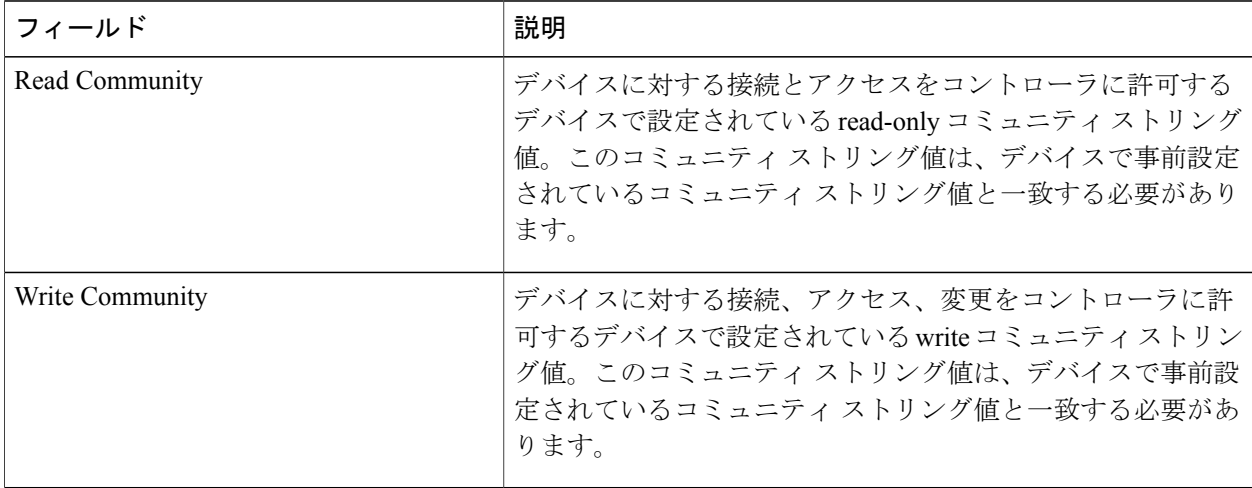

#### 表 **4**:**SNMP V3** のフィールド

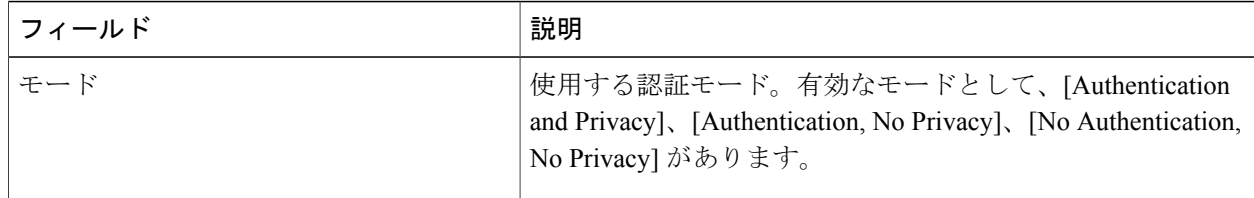

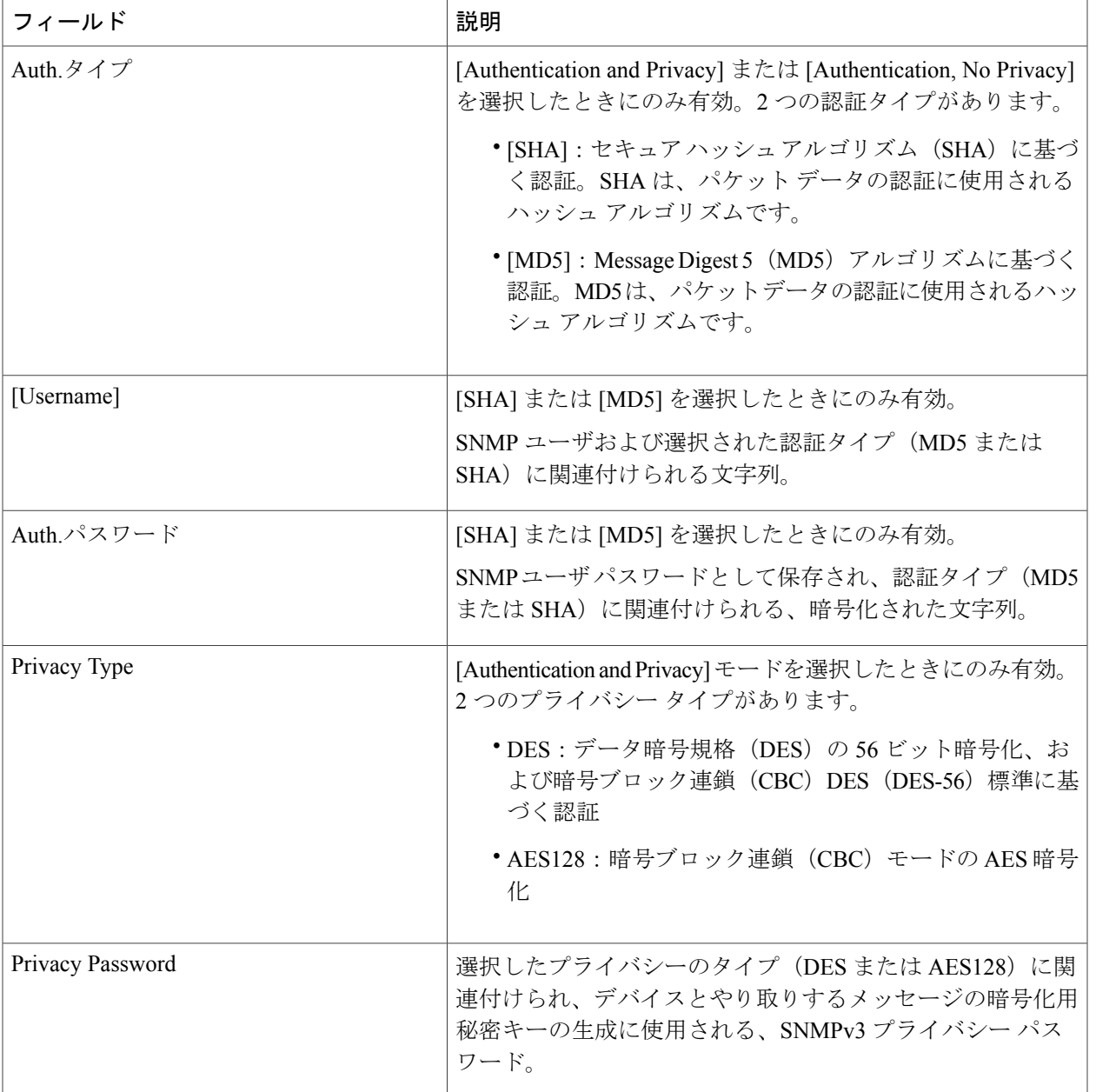

ステップ **5** [SNMP Retries and Timeout] エリアがまだ展開されていなければ展開し、次のフィールドに入力します。

### 表 **5**:**[SNMP Retries and Timeout]** のフィールド

 $\mathbf I$ 

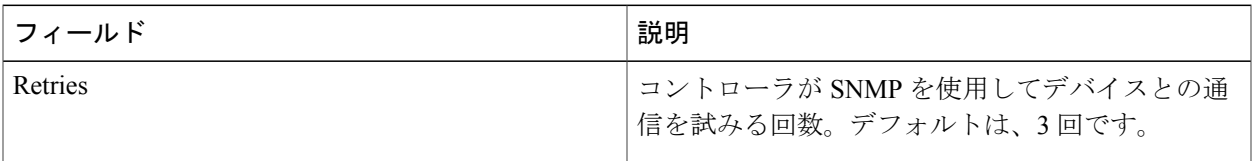

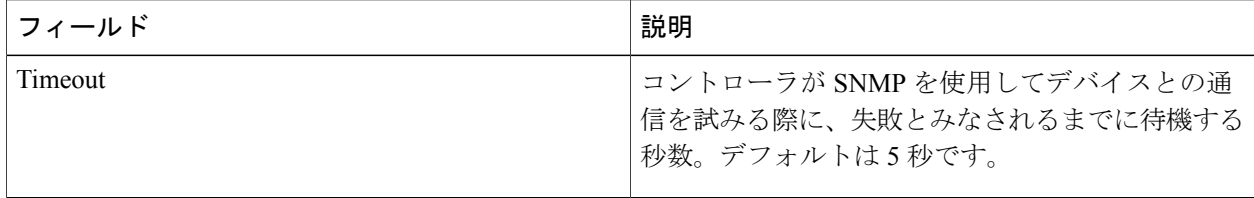

ステップ **6** [CLI] エリアがまだ展開されていなければ展開し、次のフィールドに入力します。

表 **6**:**[CLI]** のフィールド

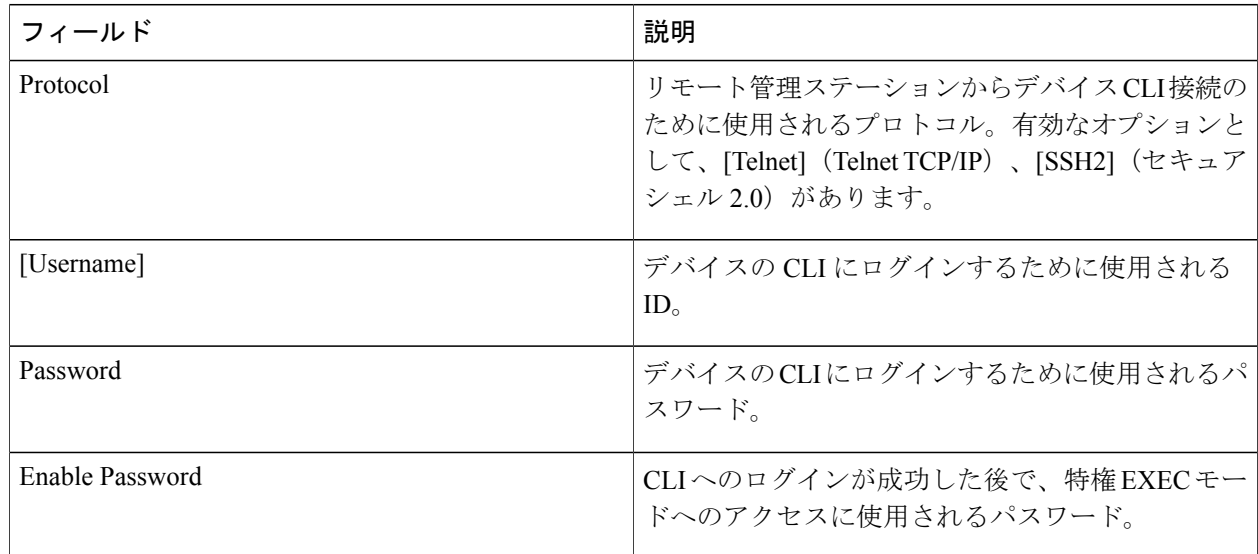

<span id="page-13-0"></span>ステップ **7** [Add] をクリックします。

# デバイスの削除

Cisco APIC-EM データベースからデバイスを削除できます。

## はじめる前に

この手順を実行するには、管理者 (ROLE ADMIN)権限とすべてのデバイスへのアクセス権 ([RBAC Scope] を [ALL] に設定) が必要です。

インベントリにデバイスがあることを確認します。デバイスがない場合は、ディスカバリ機能を 使用して検出します。

- ステップ **1** [ナビゲーション(Navigation)] ペインで、[デバイス インベントリ(Device Inventory)] をクリックしま す。
- ステップ **2** 削除するデバイスの横にあるチェックボックスをクリックします。 ツールバーが開きます。
	- ツールバーが開いた後でも、その他のチェックボックスをクリックして複数のデバイスを選択 したり、リストの上部にあるチェックボックスをクリックしてすべてのデバイスを選択するこ とができます。 (注)
- ステップ **3** 開いたツールバーから [削除(Delete)] をクリックします。

# **[**デバイスインベントリ(**Device Inventory**)**]** ウィンドウでデバイスを フィルタリングする

[デバイスインベントリ(Devices Inventory)] ウィンドウに表示されるデバイスを、デバイス名、 ロケーション、IP アドレス、および VRF インスタンスでフィルタリングできます。

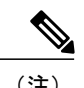

(注) フィルタを削除するには、[Clear Filters] をクリックします。

#### 図 **3**:フィルタが表示された **[Device Inventory]** ウィンドウ

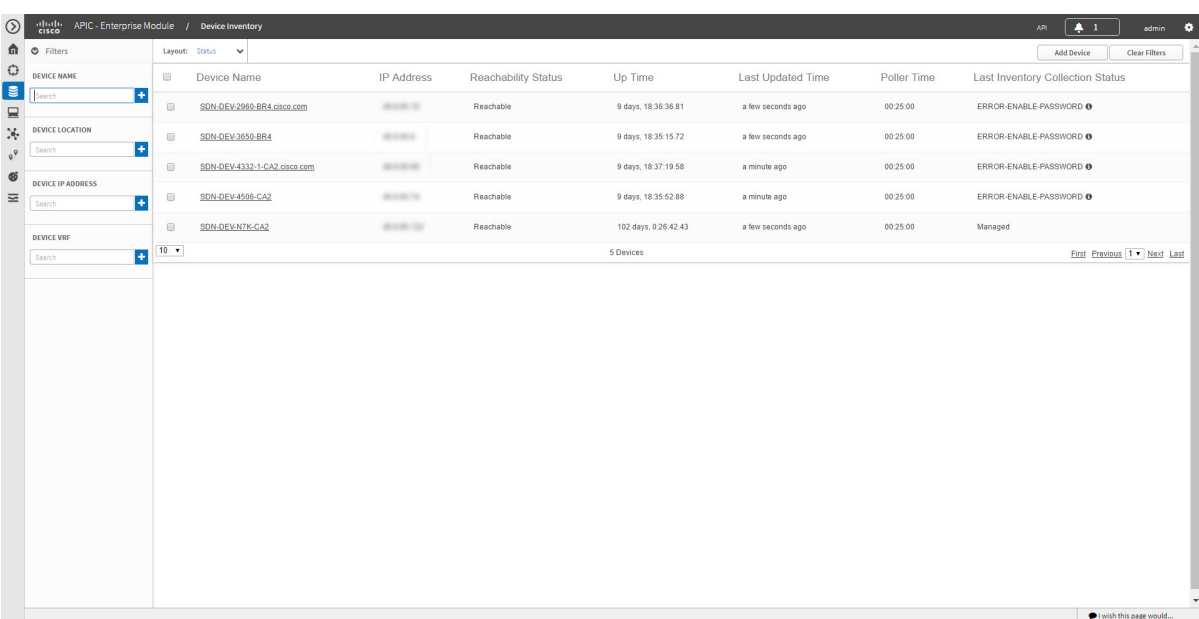

#### はじめる前に

インベントリにデバイスがあることを確認します。デバイスがない場合は、ディスカバリ機能を 使用して検出します。

- ステップ **1** [デバイス インベントリ(Device Inventory)] ツールバーで、[フィルタ(Filters)] をクリックします。 以下のフィルタが表示されます。
	- •デバイス名 (Device Name)
	- Device Location
	- Device IP Address
	- •「デバイス VRF(Device VRF)]
- ステップ **2** 選択したフィルタのフィールドに適切な値を入力します。

例えば、[デバイス名 (Device Name)] フィルタであれば、デバイスの名前を入力します。

他のフィールドに値を入力するときは、コントローラにより自動入力値が提示されます。推奨されるいず れかの値を選択するか、または値の入力を終了します。

- これらのフィルタにワイルドカード(アスタリスク)を使用することもできます。文字列値の 先頭、末尾、または中間にアスタリスクがある値を入力できます。 (注)
- ステップ **3** プラス(+)アイコンをクリックして、フィルタを実行します。 [デバイス (Devices) 1テーブルに表示されるデータは、フィルタ選択に従って自動的に更新されます。
- ステップ **4** (省略可能)必要な場合は、上記の手順に従って更にフィルタを追加します。
	- フィルタごとに複数の値でフィルタリングすることも、複数の異なるフィルタ タイプでフィル タリングすることもできます。 (注)
- ステップ **5** フィルタを削除するには、フィルタ値の横にある [x] アイコンをクリックします。

#### 次の作業

[デバイス インベントリ (Device Inventory) ] ウィンドウに表示される更新された情報を確認しま す。ネットワーク構成で必要な場合は、[デバイス(Devices)]テーブルビューに表示されるカラ ムを変更します。

# デバイス レイアウト ビューの変更

さまざまなレイアウトビューを選択、またはネットワーク内のデバイスのレイアウトビューをカ スタマイズすることにより、[デバイス (Devices) ] テーブルに表示される情報を変更できます。

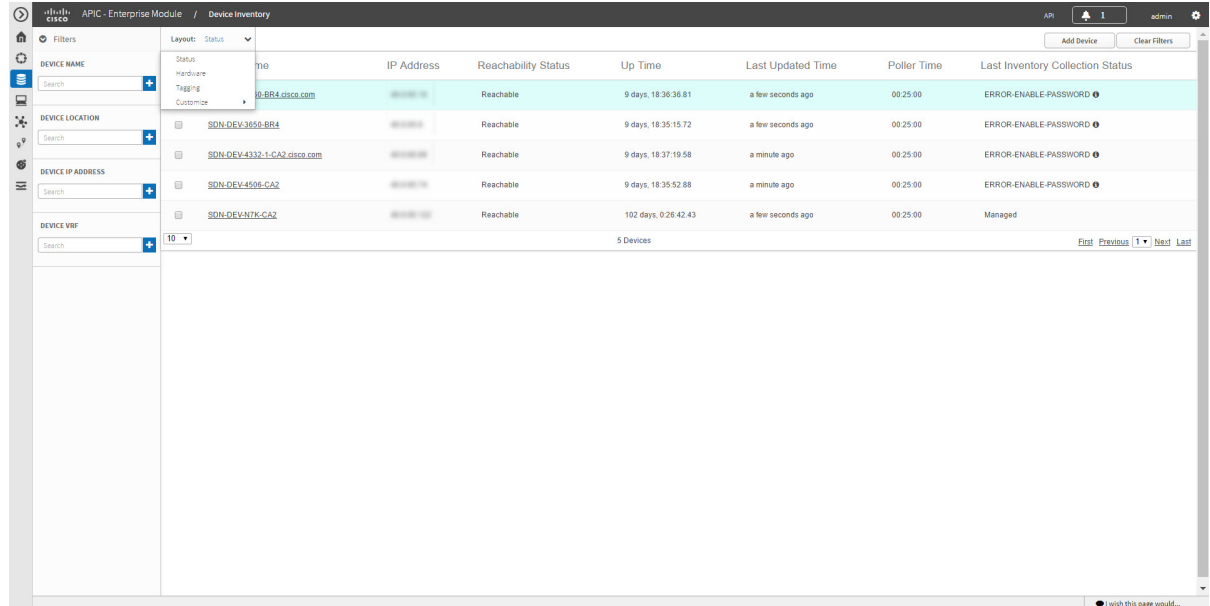

図 **4**:**[Layout]** のオプションが表示された **[Device Inventory]** ウィンドウ

#### はじめる前に

インベントリにデバイスがあることを確認します。デバイスがない場合は、ディスカバリ機能を 使用して検出します。

- ステップ **1** [Device Inventory] ツールバーで [Layout] フィールドをクリックして、ドロップダウン リストから次のいず れかのレイアウト オプションを選択します。
	- ステータス(Status):アップタイム、更新頻度、更新回数などの一般的なデバイスステータス情報 を表示します。
	- ·ハードウェア (Hardware): IOS/ファームウェア、シリアル番号、デバイスロールなどのハードウェ ア情報を表示します。
	- ·タギング (Tagging):デバイス ロール、場所、タグなどのタギング情報を表示します。
	- カスタマイズ(Customize):独自のレイアウトを作成するために選択できるオプションのリストを 表示します。

APIC-EM は、選択したレイアウトの情報を表示します。

ステップ **2** 特定のレイアウトをカスタマイズするには、[カスタマイズ(Customize)] を選択して、目的の表示オプ ションを選択します。 表示オプションのオン/オフが切り替わります。チェックマークの付いた青いオプションは、そのオプショ ンが有効で、テーブルに表示されていることを意味しています。

#### 次の作業

[デバイス インベントリ (Device Inventory) ] ウィンドウに表示される更新された情報を確認しま す。ネットワーク設定の必要に応じて調整してください。

## デバイス ロールの変更

スキャン プロセス中、コントローラは、検出された各デバイスにロールを割り当てます。デバイ ス ロールは、ネットワーク内での役目と配置に従って、デバイスを識別およびグループ分けする ために使用されます。

デバイスは、以下のいずれかのロールを持つことができます。

- 不明(Unknown):デバイス ロールが不明です。
- アクセス(Access):デバイスはネットワークのアクセスレイヤまたは第1階層/エッジに配 置され、必要なタスクを実行します。
- •ボーダー ルータ(Border Router): デバイスはボーダー ルータで必要なタスクを実行しま す。
- ディストリビューション(Distribution):デバイスはネットワークのディストリビューショ ン レイヤに配置され、必要なタスクを実行します。
- •コア(Core):デバイスはネットワークのコアに配置され、必要なタスクを実行します。

図 **5**:デバイス ロールとネットワークの場所

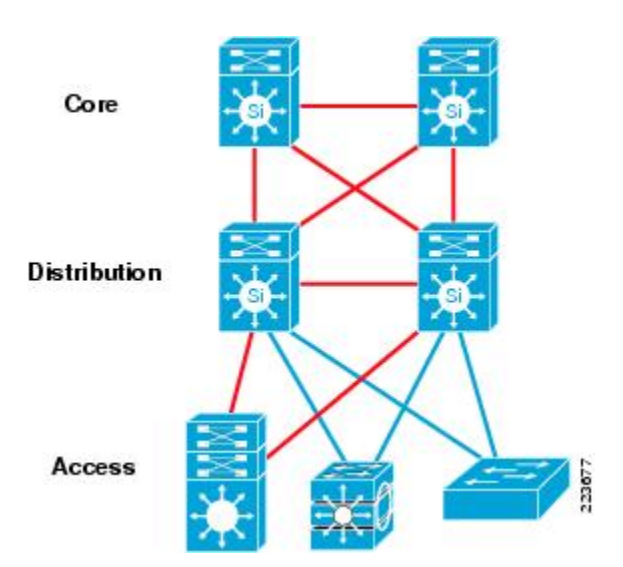

デバイス ロールは、[デバイス インベントリ(Device Inventory)] ウィンドウで変更できます。

(注)

デバイス ロールは、[[トポロジ](b_netvis_Cisco_Network_Visibility_User_Guide_chapter_0101.pdf#unique_59) (Topology) ] ウィンドウでも変更できます。[トポロジ (Topology)] [ウィンドウ上でのデバイス](b_netvis_Cisco_Network_Visibility_User_Guide_chapter_0101.pdf#unique_59) ロールの変更を参照してください。

#### はじめる前に

インベントリにデバイスがあることを確認します。デバイスがない場合は、ディスカバリ機能を 使用して検出します。

この手順を実行するには、管理者 (ROLE ADMIN)権限またはポリシー管理者 (ROLE\_POLICY\_ADMIN)権限と、適切な RBAC 範囲が必要です。

- ステップ **1** [ナビゲーション(Navigation)] ペインで、[デバイス インベントリ(Device Inventory)] をクリックしま す。 [デバイスインベントリ (Device Inventory) ] ウィンドウが表示されます。
- ステップ **2** [デバイス インベントリ(Device Inventory)] ツールバーで、[レイアウト(Layout)] ドロップダウン リス トからいずれかのオプションを選択します。 有効なオプションは、[ハードウェア(Hardware)] 、[タギング(Tagging)] 、または [カスタマイズ (Customize) |> [デバイス ロール (Device Role) | です。テーブルが更新され、[デバイス ロール (Device Role)] のカラムが含まれます。

ステップ **3** 変更するデバイスを見つけ、[デバイス ロール(Device Role)] カラムのドロップダウン リストから新し いロールを選択します。 有効な選択肢は、[不明(Unknown)] 、[アクセス(Access)] 、[コア(Core)] 、[ディストリビューショ ン(Distribution)] 、または [ボーダー ルータ(Border Router)] です。

#### 次の作業

必要に応じて、「デバイス インベントリ (Device Inventory) 1ウィンドウで他のデバイスのロール を変更します。

# <span id="page-19-0"></span>デバイス インベントリでのデバイス タグの追加または削除

デバイス タグを適用することによって、共通の属性に従ってデバイスをグループ化できます。例 えば、デバイス タグを適用して、プラットフォーム ID や Cisco IOS リリースによってデバイスを グループ化できます。1 つのデバイスに複数のデバイス タグを設定できます。同様に、1 つのデ バイス タグを複数のデバイスに適用することもできます。

(注)

ポリシー タグとロケーション タグの詳細については、デバイス [インベントリでのポリシー](#page-21-0) タ [グの追加または削除](#page-21-0)。(22ページ)およびロケーション [タグの追加または削除](#page-22-0)。(23ページ) を参照してください。

図 **6**:**[Device Tags]** ダイアログ ボックス

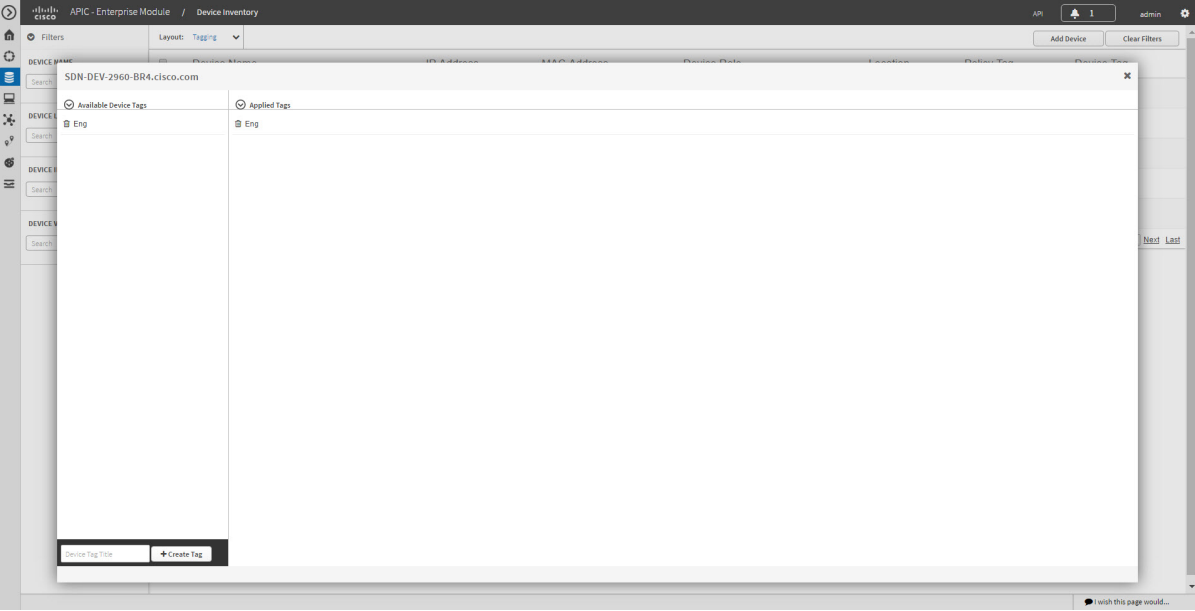

#### はじめる前に

この手順を実行するには、管理者 (ROLE ADMIN) 権限とすべてのデバイスへのアクセス権 ([RBAC Scope] を [ALL] に設定) が必要です。

インベントリにデバイスがあることを確認します。デバイスがない場合は、ディスカバリ機能を 使用して検出します。

- ステップ **1** [ナビゲーション(Navigation)] ペインで、[デバイス インベントリ(Device Inventory)] をクリックしま す。
- ステップ **2** [デバイス インベントリ(Device Inventory)] ツールバーで、ドロップダウン リストから [レイアウト (Layout)] > [タギング(Tagging)] の順に選択します。 表が更新され、「デバイスタグ (Device Tag) 1列が他の列に加えて表示されます。
- ステップ **3** 対象のデバイスの左にあるチェックボックスをオンにして、[デバイスタグの設定(Set Device Tags)] を クリックします。

1 つのデバイスについて、[デバイスタグ(Device Tag)] 列に表示されている番号をクリックす ることもできます。 (注)

- ステップ **4** 次のいずれかを実行します。
	- •デバイスタグを適用するには、[使用可能なタグ (Available Tags)] リストから、選択したデバイス に適用するタグをクリックします。
	- 目的のタグがリストにない場合は、タグの名前を入力し、[新しいタグの追加 (+New Tag) ] を クリックします。 (注)
		- デバイス タグを削除するには、[適用済みタグ(Applied Tags)] リストで、選択したデバイスの削除 したいタグの横にある [ゴミ箱(Trash can)] アイコンをクリックします。
	- 選択した1つ以上のデバイスにタグが適用されている場合のみ、[適用済みタグ (Applied Tags)] リストにデータが入力されます。 (注)

ステップ **5** [x] をクリックして、ダイアログボックスを閉じます。

### 次の作業

ネットワーク設定の必要に応じて、デバイスにロケーションタグまたはポリシータグを追加しま す。

# <span id="page-21-0"></span>デバイス インベントリでのポリシー タグの追加または削除

ポリシータグをデバイスのグループに適用して、同じQoSポリシーを同時に複数のデバイスに展 開できるようにします。

#### 図 **7**:**[Policy Tag]** ダイアログ ボックス

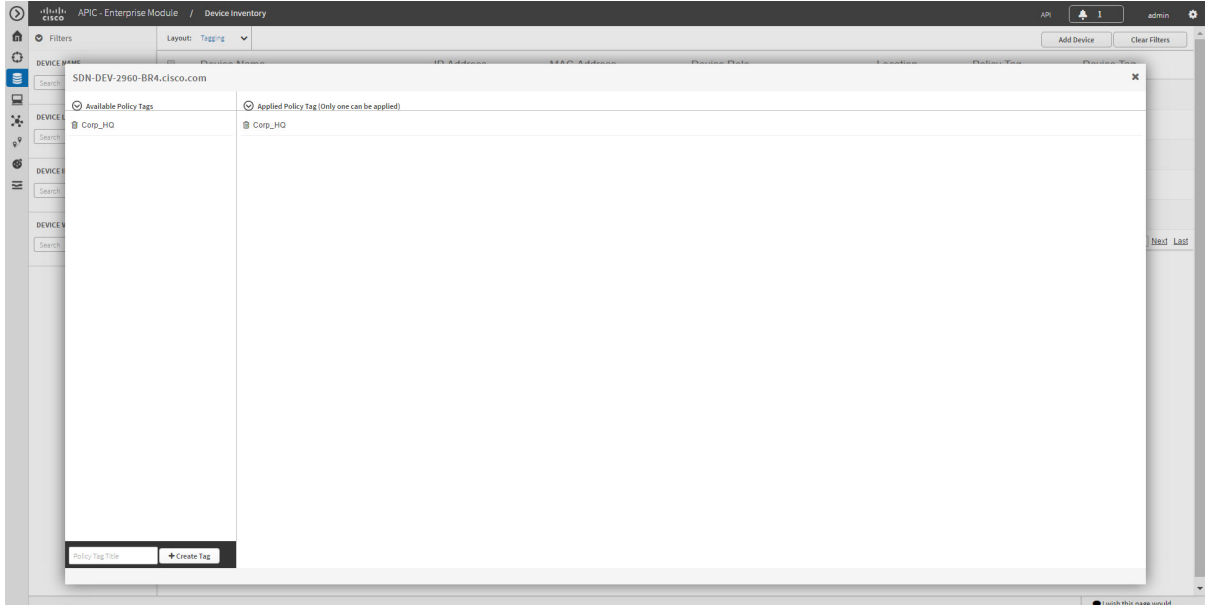

### はじめる前に

インベントリにデバイスがあることを確認します。デバイスがない場合は、ディスカバリ機能を 使用して検出します。

#### 手順の概要

- **1.** [ナビゲーション(Navigation)] ペインで、[デバイス インベントリ(Device Inventory)] をク リックします。
- **2.** [デバイス インベントリ(Device Inventory)] ツールバーで、ドロップダウン リストから [レイ アウト(Layout)] > [タギング(Tagging)] の順に選択します。
- **3.** 対象のデバイスの左にあるチェックボックスをオンにして、[ポリシータグの設定(Set Policy Tag)] をクリックします。
- **4.** 次のいずれかを実行します。
- **5.** [x] をクリックして、ダイアログボックスを閉じます。

#### 手順の詳細

- ステップ **1** [ナビゲーション(Navigation)] ペインで、[デバイス インベントリ(Device Inventory)] をクリックしま す。
- ステップ **2** [デバイス インベントリ(Device Inventory)] ツールバーで、ドロップダウン リストから [レイアウト (Layout)] > [タギング(Tagging)] の順に選択します。 表が更新され、「ポリシータグ (Policy Tag) 1列が他の列に加えて表示されます。
- ステップ **3** 対象のデバイスの左にあるチェックボックスをオンにして、[ポリシータグの設定(Set Policy Tag)] をク リックします。

デバイスが 1 つの場合、[ポリシータグ(Policy Tag)] 列に表示されている [追加(Add)] をク リックすることもできます。 (注)

- ステップ **4** 次のいずれかを実行します。
	- ポリシー タグを適用するには、[使用可能なタグ(Available Tags)] リストから、選択したデバイス に適用するタグをクリックします。
	- 目的のタグがリストにない場合は、タグの名前を入力し、[新しいタグの追加(+New Tag)]を クリックします。 (注)
		- ·ポリシータグを削除するには、「適用済みタグ (Applied Tags) 1リストで、選択したデバイスの削除 したいタグの横にある [ゴミ箱(Trash can)] アイコンをクリックします。
	- 選択した1つ以上のデバイスにタグが適用されている場合のみ、[適用済みタグ (Applied Tags) ] リストにデータが入力されています。 (注)
- <span id="page-22-0"></span>ステップ **5** [x] をクリックして、ダイアログボックスを閉じます。

### 次の作業

デバイスにポリシータグを追加済みの状態で、QoSポリシーを設定したい場合は、*Cisco EasyQoS Application for APIC-EM User Guide*を参照してください。

## ロケーション タグの追加または削除

デバイスにロケーション タグを適用して、デバイスの地理的位置に名前を付けることができま す。複数のデバイスに同じタグを適用すると、その共通の場所に基づいてデバイスをグループ化 することができます。ロケーション タグを作成し、必要に応じて、対応するロケーション マー カーを地図上に配置することができます。詳細については、ロケーション [マーカーの追加または](#page-24-0) [変更](#page-24-0), (25 ページ)を参照してください。

ロケーション タグを追加する場合は、次のガイドラインを使用します。

• ロケーションタグの情報はコントローラのみで保持され、デバイスに展開されることもデバ イスから導出されることもありません。

- ロケーション タグおよびマーカーを使用すると、[Topology] ウィンドウで、地図上にタグと マーカーが表示されます。
- コントローラに定義されるロケーションは、一部のデバイスがサポートしている「シビック ロケーション」プロパティではありません。
- ホストにロケーション タグを付けることはできません。
- 1 つのデバイスに適用できるのは 1 つのロケーション タグのみです。ただし、ロケーション タグとデバイス タグを同時に使用することは可能です。

図 **8**:**[Set Location Tag]** ダイアログ ボックス

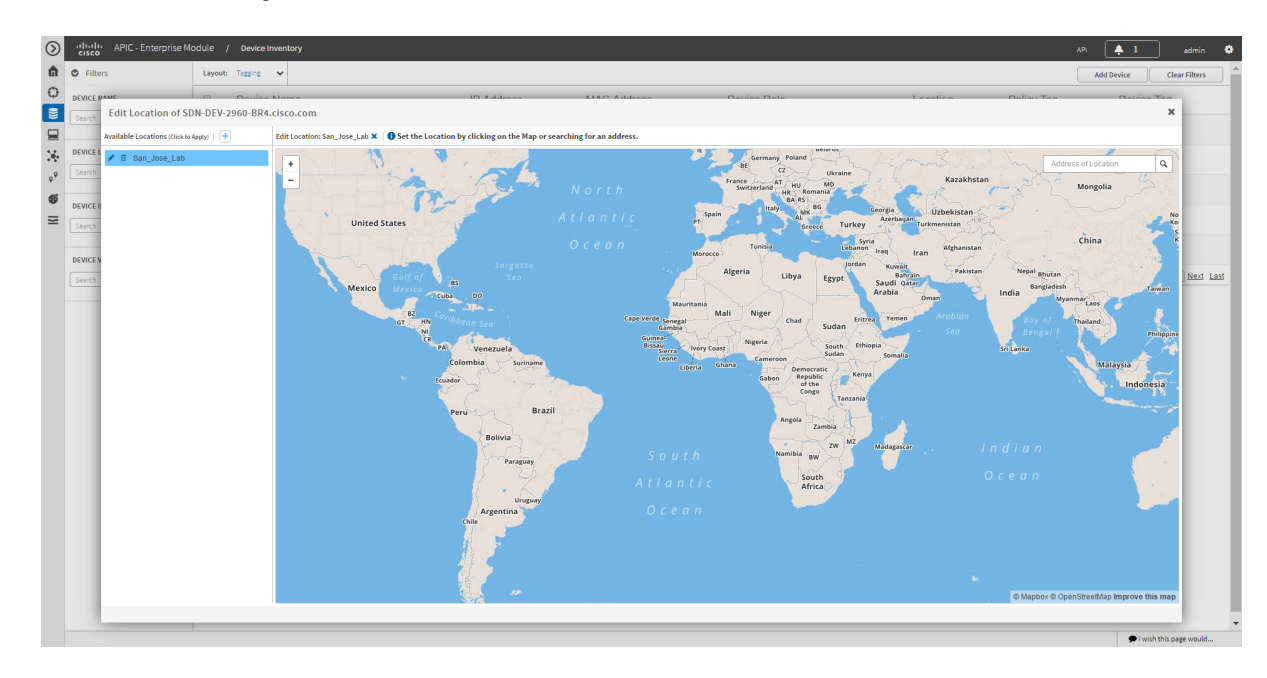

#### はじめる前に

この手順を実行するには、管理者(ROLE\_ADMIN)権限とすべてのデバイスへのアクセス権 ([RBAC Scope] を [ALL] に設定) が必要です。

- ステップ **1** [ナビゲーション(Navigation)] ペインで、[デバイス インベントリ(Device Inventory)] をクリックしま す。
- ステップ **2** [デバイス インベントリ(Device Inventory)] ツールバーで、ドロップダウン リストから [レイアウト (Layout)] > [タギング(Tagging)] の順に選択します。 表が更新され、[ロケーション (Location) ] 列が他の列に加えて表示されます。
- ステップ **3** 目的のデバイスの左側のチェックボックスを選択(または、すべてのデバイスを選択する場合はリストの 上部にあるチェック ボックスを選択)し、[Set Location] をクリックします。 デバイスが 1 つの場合は、そのデバイスの [Location] 列に表示される [Add] リンクをクリックす (注)
	- ることもできます。

ステップ **4** 次のいずれかを実行します。

- ロケーション タグを適用するには、[Available Tags] リストから、選択したデバイスに適用するタグ をクリックします。目的のタグがリストにない場合は、プラス記号(**+**)のアイコンをクリックし、 タグの名前を入力して、チェック マークのアイコンをクリックします。
- デバイスからロケーション タグの割り当てを解除するには、[Edit Location] フィールドで [x] アイコ ンをクリックします。これで、デバイスに割り当てられたロケーション タグはなくなります。
- 現在のロケーション タグを別のタグに変更するには、割り当てる新しいロケーション タグをクリッ クします。
- ロケーション タグを削除するには、まず、それがどこにも使用されていないことを確認します(デ バイス割り当てを他のロケーション タグに変更するか、タグの割り当てをすべて解除します)。そ の後、削除したいロケーション タグの横にあるゴミ箱のアイコンをクリックします。

ステップ **5** 完了したら、[x] をクリックして、このダイアログボックスを閉じます。

#### 次の作業

ネットワーク設定の必要に応じて、他のデバイスに対して他のロケーション タグを追加または削 除したり、ロケーション マーカーを追加したりします。

#### 関連トピック

ロケーション [マーカーの追加または変更](#page-24-0), (25 ページ)

## <span id="page-24-0"></span>ロケーション マーカーの追加または変更

ロケーションマーカーとは、デバイスの場所を示すために使用される、地図上のロケーションタ グに関連付けられたアイコンです。[Device Inventory]ウィンドウで、デバイスにロケーションマー カーを追加することができます。

#### はじめる前に

この手順を実行するには、管理者(ROLE\_ADMIN)権限とすべてのデバイスへのアクセス権 ([RBAC Scope] を [ALL] に設定)が必要です。

インベントリにデバイスがあることを確認します。デバイスがない場合は、ディスカバリ機能を 使用して検出します。

デバイスにすでにロケーション タグを追加しています。

- ステップ **1** [ナビゲーション(Navigation)] ペインで、[デバイス インベントリ(Device Inventory)] をクリックしま す。
- ステップ **2** [デバイス インベントリ(Device Inventory)] ツールバーで、ドロップダウン リストから [レイアウト (Layout)] > [タギング(Tagging)] の順に選択します。 表が更新され、「ロケーション (Location) ] 列が他の列に加えて表示されます。
- ステップ **3** (省略可能)特定のロケーション タグを持つデバイスを表示するには、[デバイス インベントリ(Device Inventory) |ツールバーで、[フィルタ (Filters) |をクリックし、[デバイスロケーション (Device Location) | フィールドにロケーション タグを入力し、[+] アイコンをクリックします。
- ステップ **4** [Locations] 列から目的のロケーション タグを選択します。
	- ロケーション タグを割り当てないため、どのデバイスを選択するかは重要ではありません。ロ ケーション マーカーを追加または削除すると、その変更はロケーション タグに適用され、ロ ケーション タグが付けられているすべてのデバイスが更新されます。 (注)
- ステップ **5** ロケーション マーカーを追加または変更するには、[Available Locations] ペインからロケーション タグを 選択し、次のいずれかを実行します。
	- 地図の右側の [Address of Location] フィールドで、ロケーション マーカーを配置する住所を入力しま す。入力する住所は、すべてでも一部(都市名や郵便番号など)でもかまいません。Cisco APIC-EM が地図上に場所を表示します。地図上でマーカーを配置する場所をクリックし、表示される確認ダイ アログ ボックスでアクションを確認します。
	- マウスを使ったドラッグ アンド ドロップで目的の場所のできるだけ近くに地図を動かし、拡大また は縮小して、地図をクリックします。
	- マーカーの位置を変更する場合は、地図上でマーカーを置く場所を再びクリックしま す。 (注)

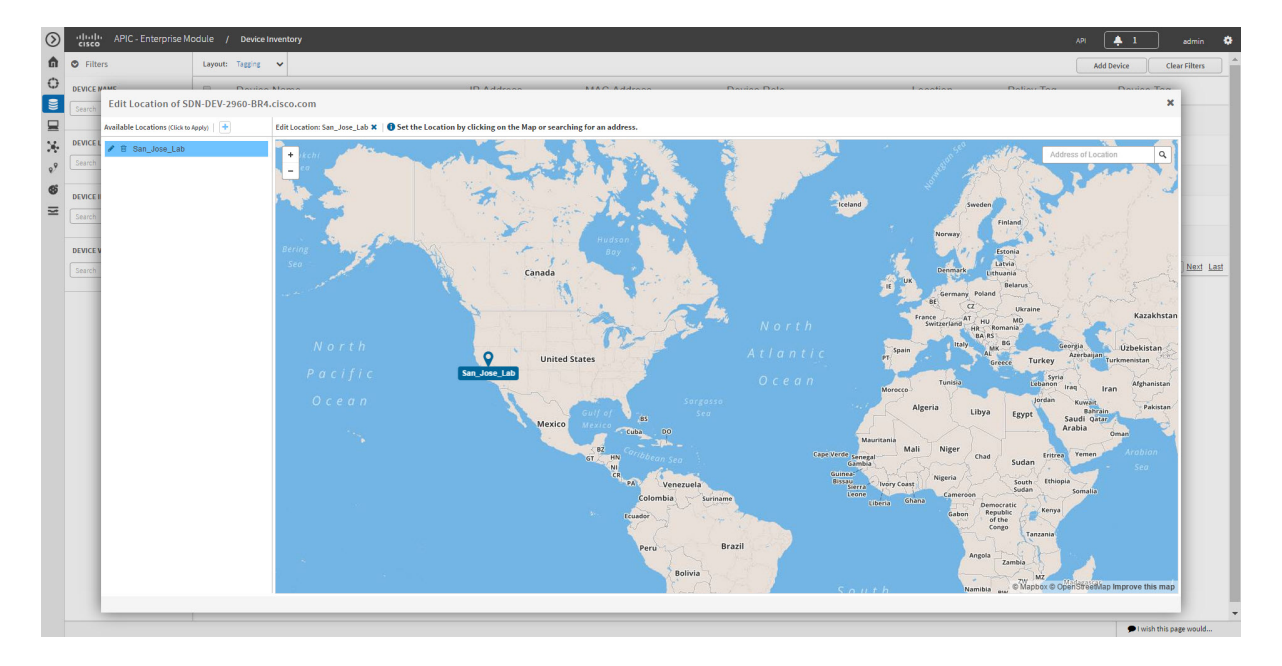

図 **9**:ロケーション マーカーが表示された **Edit Location]** ダイアログ ボックス

- ステップ **6** (任意) 別のロケーション マーカーを追加するには、別のロケーション タグをクリックし、ステップ 5 を繰り返します。
- <span id="page-26-0"></span>ステップ **7** 完了したら、[x] をクリックして、このダイアログボックスを閉じます。

# タグの削除

デバイス タグ、ポリシー タグ、またはロケーション タグが不要になった場合は削除することが でき、コントローラから永続的に削除されます。[デバイスインベントリ(Device Inventory)]ウィ ンドウまたは [トポロジ (Topology) ] ウィンドウを使用して、デバイス タグを削除できます。ポ リシータグとロケーションタグは[デバイスインベントリ(Device Inventory)]ウィンドウでのみ 削除できます。この手順では、[デバイス インベントリ(Device Inventory)] ウィンドウでタグを 削除する方法を示します。

### はじめる前に

この手順を実行するには、管理者 (ROLE ADMIN)権限とすべてのデバイスへのアクセス権 ([RBAC Scope] を [ALL] に設定) が必要です。

インベントリにデバイスがあることを確認します。デバイスがない場合は、ディスカバリ機能を 使用して検出します。

タグを削除する前に、そのタグが割り当てられているすべてのデバイスからそのタグを削除する 必要があります。

- ステップ **1** [ナビゲーション(Navigation)] ペインで、[デバイス インベントリ(Device Inventory)] をクリックしま す。
- ステップ **2** [デバイス インベントリ(Device Inventory)] ツールバーで、ドロップダウン リストから [レイアウト (Layout)] > [タギング(Tagging)] の順に選択します。
- ステップ **3** 次のいずれかを実行します。
	- •デバイスタグを削除するには、「デバイスタグ (Device Tag) ] カラムで任意の番号をクリックしま す。[使用可能なタグ (Available Tags) ] リストで、削除するタグの横にある [ゴミ箱 (Trash can)] ア イコンをクリックします。
	- ポリシー タグを削除するには、[ポリシータグ (Policy Tag) ] カラムで [追加 (Add) ] をクリックす るか、ポリシー タグの名前をクリックします。[使用可能なタグ(Available Tags)] リストで、削除 するタグの横にある [ゴミ箱(Trash can)] アイコンをクリックします。
	- ロケーション タグを削除するには、[ロケーション(Location)] カラムで [追加(Add)] をクリック するか、ロケーション タグ名をクリックします。[使用可能なロケーション(Available Locations)] リストで、削除するタグの横にある [ゴミ箱 (Trash can) ] アイコンをクリックします。
- ステップ **4** [OK] をクリックして、削除を実行します。 タグはコントローラから永続的に削除されます。 削除が失敗した場合、タグはデバイスに割り当てられたままになっている可能性があります。これらのデ バイスからタグを削除してから、再度タグを削除してみます。
- ステップ **5** [x] をクリックして、ダイアログボックスを閉じます。

# <span id="page-28-0"></span>デバイス クレデンシャルの更新

選択したデバイスの検出クレデンシャルを更新できます。選択したデバイスに対しては、この更 新された設定が、グローバル設定やジョブ固有の設定よりも優先されます。

図 **10**:**[Update Device Credentials]** ダイアログ ボックス

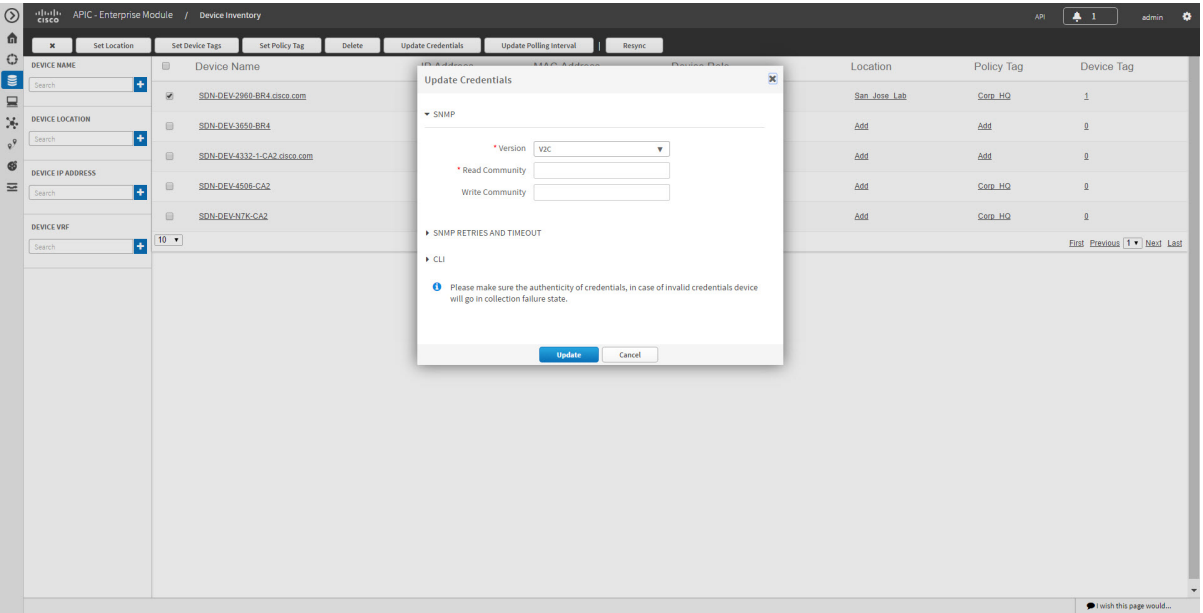

### はじめる前に

インベントリにデバイスがあることを確認します。デバイスがない場合は、ディスカバリ機能を 使用して検出します。

この手順を実行するには、管理者 (ROLE ADMIN)権限またはポリシー管理者 (ROLE\_POLICY\_ADMIN)権限と、適切な RBAC 範囲が必要です。

- ステップ **1** [ナビゲーション(Navigation)] ペインで、[デバイス インベントリ(Device Inventory)] をクリックしま す。
- ステップ **2** 更新するデバイスを選択します。
- ステップ **3** [Update Credentials] をクリックします。
- ステップ **4** [OK] をクリックして、このアクションを確認します。
- ステップ **5** [Update Credentials] ダイアログ ボックスの [SNMP] エリアがまだ展開されていなければ、展開します。
- ステップ **6** [Version] フィールドで、ドロップダウン リストから SNMP バージョン([V2C] または [V3])を選択し、 対応するフィールドに入力します。

T

SNMP と CLI の両方のクレデンシャルが一緒に更新されるため、どちらのクレデンシャルも提 供する必要があります。SNMP クレデンシャルのみを提供すると、Cisco APIC-EM は SNMP ク レデンシャルのみを保存します。CLI クレデンシャルは更新されません。 (注)

#### 表 **7**:**SNMP V2C** のフィールド

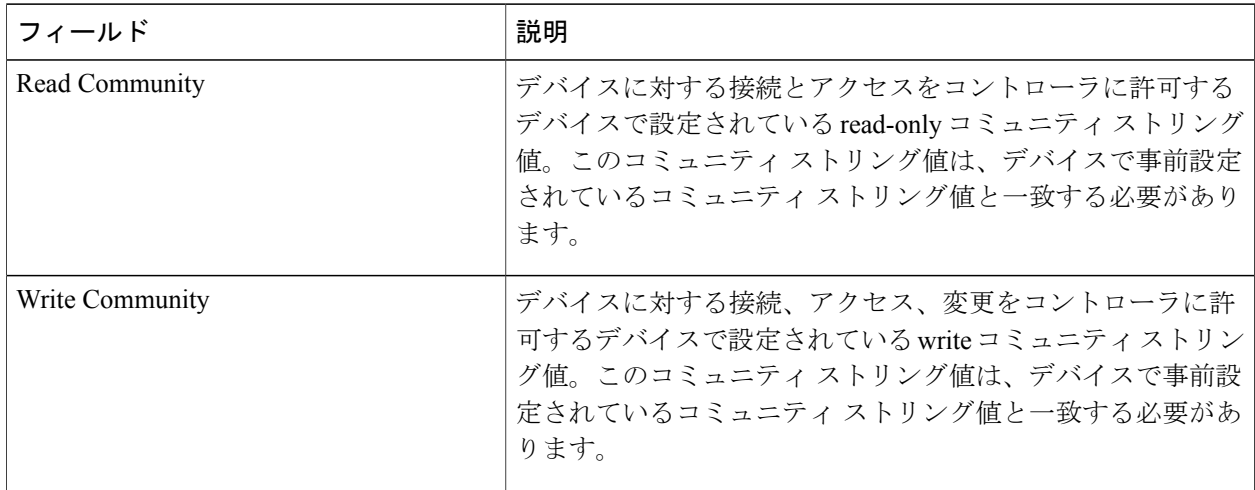

### 表 **8**:**SNMP V3** のフィールド

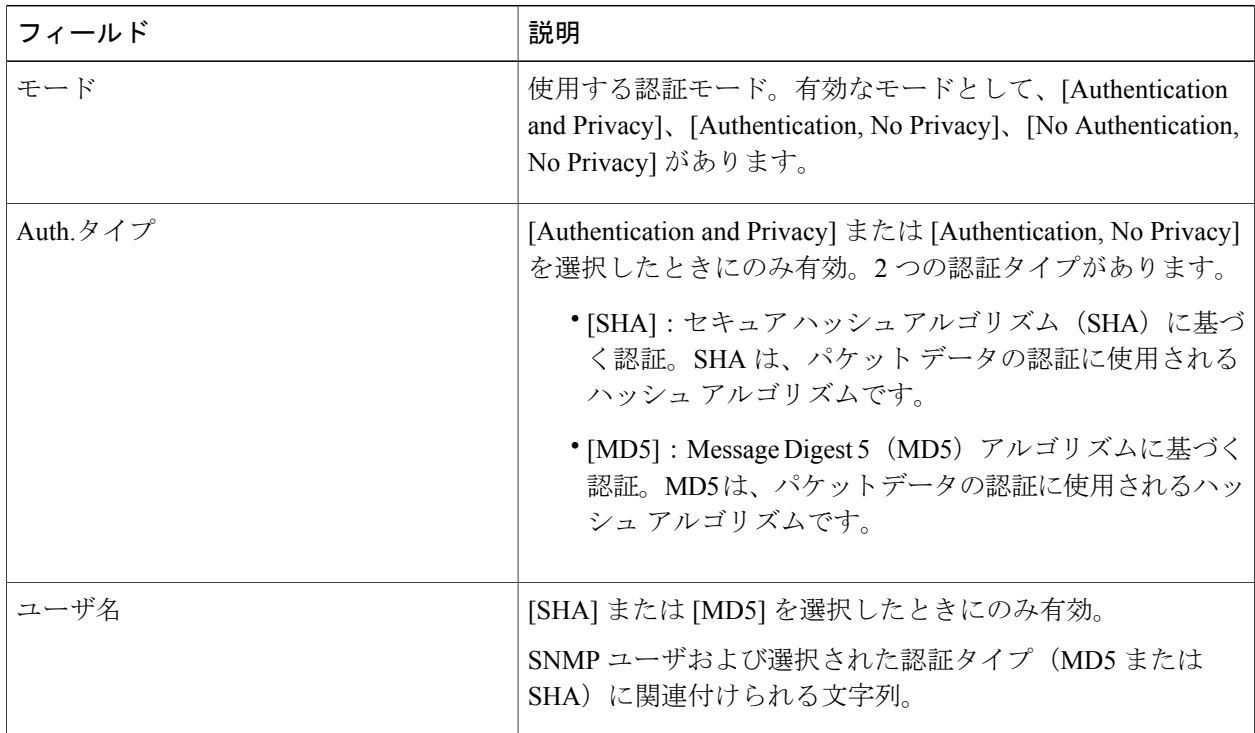

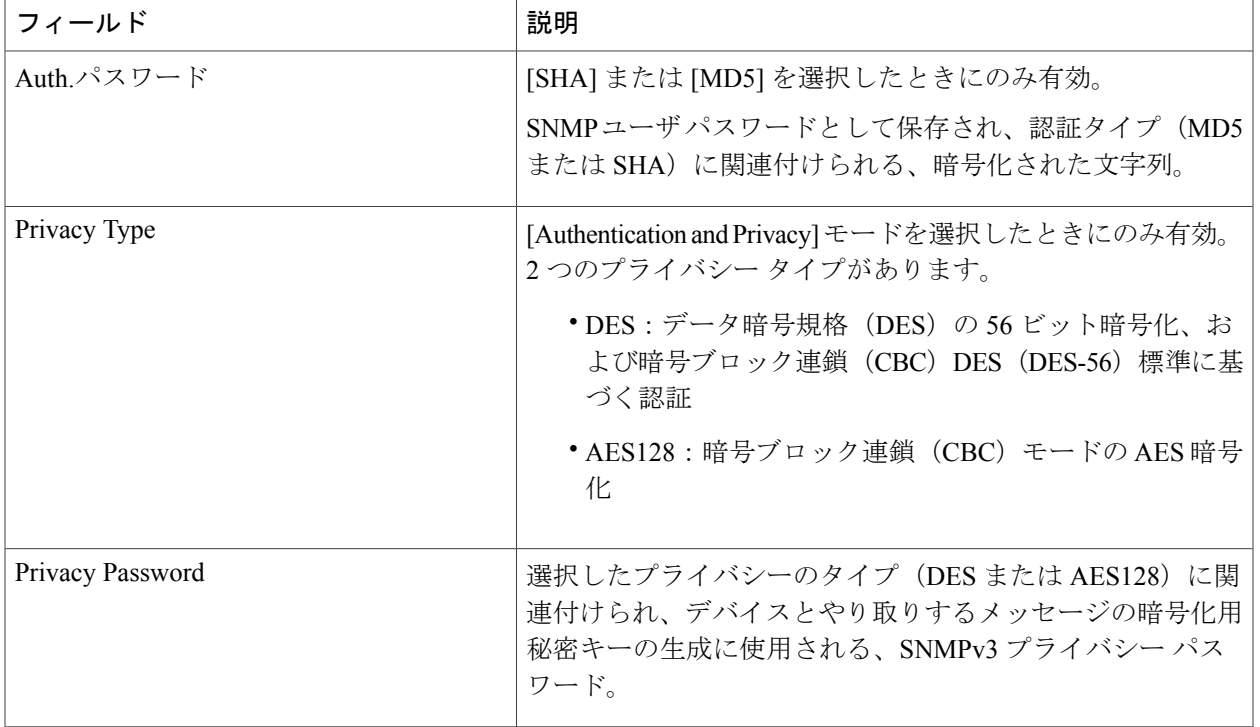

ステップ **7** [SNMP Retries and Timeout] エリアがまだ展開されていなければ展開し、次のフィールドに入力します。

### 表 **9**:**[SNMP Retries and Timeout]** のフィールド

Г

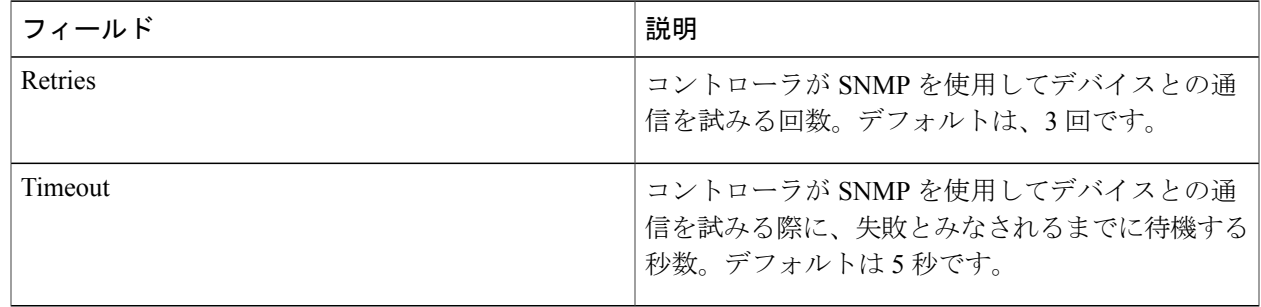

- ステップ **8** [CLI] エリアがまだ展開されていなければ展開し、次のフィールドに入力します。
	- SNMP と CLI の両方のクレデンシャルが一緒に更新されるため、どちらのクレデンシャルも提 供する必要があります。SNMP クレデンシャルのみを提供すると、Cisco APIC-EM は SNMP ク レデンシャルのみを保存します。CLI クレデンシャルは更新されません。 (注)

 $\mathbf{I}$ 

### 表 **10**:**[CLI]** のフィールド

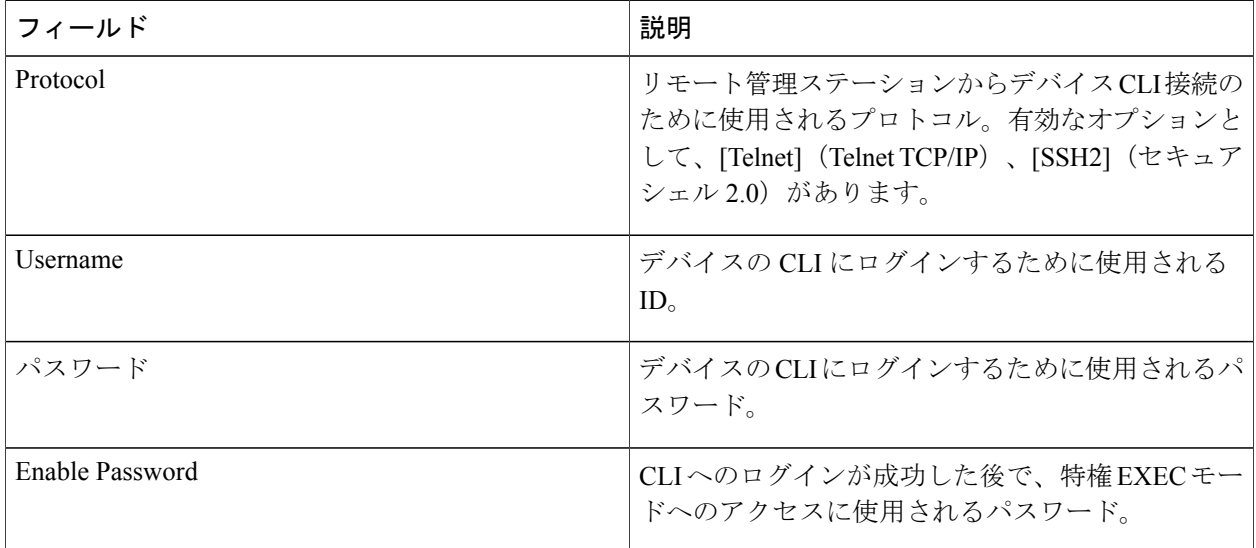

ステップ **9** [Update] をクリックします。

## <span id="page-32-0"></span>デバイス情報の再同期

設定されているポーリング間隔にかかわらず、今すぐポーリングするデバイスを選択して、更新 されたデバイスおよびステータス情報を収集することが可能です。同時に最大40台のデバイスを 再同期することができます。

図 **11**:再同期が進行中であることを示す **[Device Inventory]** ウィンドウ

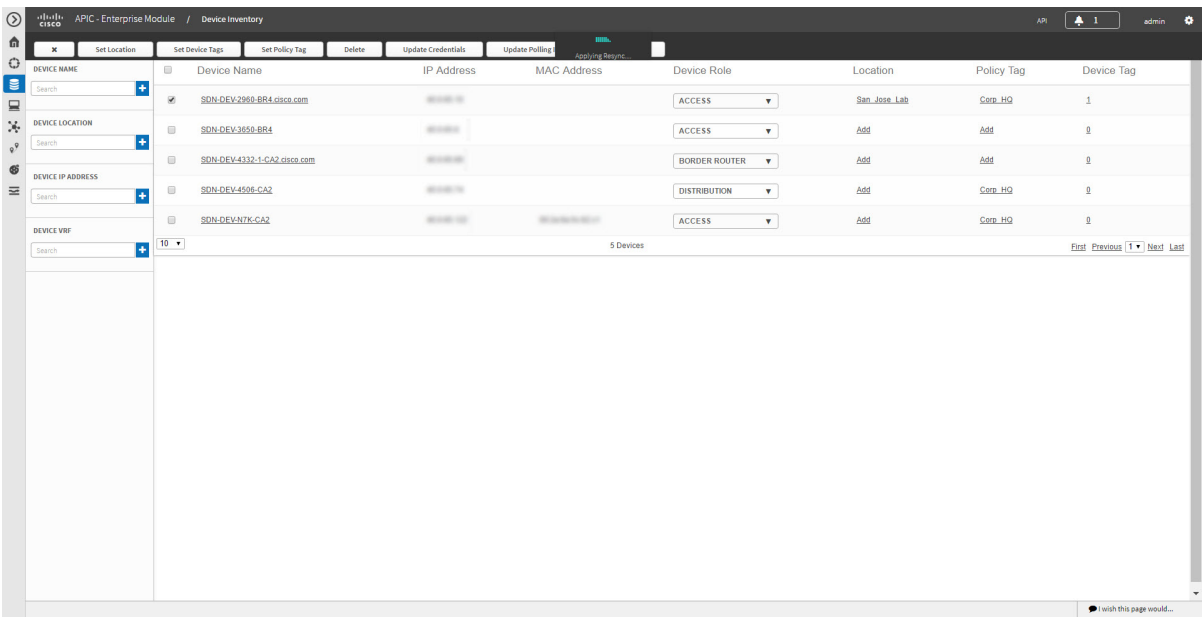

- ステップ **1** [ナビゲーション(Navigation)] ペインで、[デバイス インベントリ(Device Inventory)] をクリックしま す。
- ステップ **2** 情報収集の対象とするデバイスを選択します。
- ステップ **3** [Resync] をクリックします。
- <span id="page-32-1"></span>ステップ **4** [OK] をクリックして再同期を確認します。

# デバイスでのコマンド実行

選択したデバイスで[show]コマンドやそのほかの読み取り専用コマンドを実行して、出力をCisco APIC-EM に表示することができます。可能なコマンド キーワードを判定するには、グローバル ツールバーから [API] > [NetworkPoller] > [network-device-poller] > [/network-device-poller/cli/legit-reads] > [Try it out!] をクリックします。

GUI から、デバイス 1 台あたり最大 5 つのコマンドを実行できます。要求 1 つにつき可能な最大 デバイス数は20です。あるデバイスが別の要求に含まれていて、その要求が未完了である場合に は、そのデバイスで他のコマンドが実行されることはありません。

アクセスポイントはサポートされていません。アクセスポイントを選択しても、それはコマンド の実行では無視されます。コマンドは、選択されている他のデバイスでのみ動作します。

#### はじめる前に

デフォルトではCisco APIC-EMにコマンドランナーアプリケーションはインストールされていま せん。コマンド ランニング アプリケーションを使用するには、Cisco.com からイメージをダウン ロードしてインストールし、コマンドランナーアプリケーションを有効にする必要があります。 詳細については、*Cisco Application Policy Infrastructure Controller Enterprise Module Administrator Guide*を参照してください。

この手順を実行するには、管理者(ROLE\_ADMIN)権限またはポリシー管理者 (ROLE\_POLICY\_ADMIN)権限と、適切な RBAC 範囲が必要です。

インベントリにデバイスがあることを確認します。デバイスがない場合は、ディスカバリ機能を 使用して検出します。

- ステップ **1** [ナビゲーション(Navigation)] ペインで、[デバイス インベントリ(Device Inventory)] をクリックしま す。
- ステップ **2** コマンドを実行するデバイスを選択します。
- ステップ **3** [Command Runner] をクリックします。
- ステップ **4** [Command] フィールドに、実行したいコマンドを入力し、プラス記号(**+**)のアイコンをクリックしてコ マンドを実行コマンドのリストに追加します。 追加可能なコマンドの数は、一度に 1 つずつ、合計で 5 つまでです。

<span id="page-33-0"></span>ステップ **5** 実行するコマンドすべてを定義したら、[Run] をクリックします。 Cisco APIC-EM により、選択されたデバイスでコマンドが実行され、コマンド出力が表示されます。

> コマンド ランナーでは、コマンド結果のキャッシュまたは履歴は保持されません。コマンド実 行後にウィンドウを終了または別のウィンドウに移動すると、コマンド ランナーで実行された すべてのアクションとその結果は失われます。 (注)

## デバイスのポーリング間隔の更新

ポーリング間隔の更新は、すべてのデバイスに適用するグローバル レベルの場合は [Settings] > [Polling Interval] ページで、または特定のデバイスに適用するデバイス レベルの場合は [Device Inventory] ウィンドウで、それぞれ実施できます。デバイス レベルのポーリング間隔を設定する と、その値はグローバルなポーリング間隔値よりも優先されます。

グローバル レベルのポーリング間隔の設定については、*Cisco Application Policy Infrastructure Controller Enterprise Module Administrator Guide*を参照してください。

|                                                                  | $\frac{\partial  u_1 }{\partial x}$<br>APIC - Enterprise Module / Device Inventory |                          |                                             |                                          |                          |             | admin<br>$\bullet$<br>$+1$<br><b>API</b> |
|------------------------------------------------------------------|------------------------------------------------------------------------------------|--------------------------|---------------------------------------------|------------------------------------------|--------------------------|-------------|------------------------------------------|
| $\pmb{\times}$                                                   | Set Device Tags<br>Set Location                                                    | Set Policy Tag<br>Delete | <b>Update Credentials</b>                   | <b>Update Polling Interval</b><br>Resync |                          |             |                                          |
| 田                                                                | Device Name                                                                        | IP Address               | <b>Reachability Status</b>                  | Up Time                                  | <b>Last Updated Time</b> | Poller Time | <b>Last Inventory Collection Status</b>  |
| $\overline{\mathcal{L}}$                                         | SDN-DEV-2960-BR4.cisco.com                                                         | access or                | Reachable                                   | 10 days, 16:45:53.50                     | a few seconds ago        | 00:25:00    | ERROR-ENABLE-PASSWORD O                  |
| $\qquad \qquad \qquad \qquad \qquad \qquad \qquad \qquad \qquad$ | SDN-DEV-3650-BR4                                                                   | access of                | Reachable                                   | 10 days. 16:35:48.32                     | 9 minutes ago            | 00:25:00    | ERROR-ENABLE-PASSWORD @                  |
| $\Box$                                                           | SDN-DEV-4332-1-CA2.cisco.com                                                       | accessible.              | <b>Update Polling Interval</b><br>Reachable |                                          | $\pmb{\times}$           | 00:25:00    | ERROR-ENABLE-PASSWORD @                  |
| $\Box$                                                           | SDN-DEV-4506-CA2                                                                   | an extent                | Reachable                                   | Disabled<br>Enabled<br>Status            |                          | 00:25:00    | ERROR-ENABLE-PASSWORD @                  |
| $\qquad \qquad \qquad \qquad \qquad \qquad \qquad$               | SDN-DEV-N7K-CA2                                                                    | ALCOHOL: NO              | Reachable                                   | * Polling Time 25<br>$(in mins)$ $@$     |                          | 00:25:00    | Managed                                  |
| $10 - 7$                                                         |                                                                                    |                          |                                             | Update<br>Cancel                         |                          |             | First Previous 1 v Next Last             |
|                                                                  |                                                                                    |                          |                                             |                                          |                          |             |                                          |
|                                                                  |                                                                                    |                          |                                             |                                          |                          |             |                                          |

図 **12**:**[Update Polling Interval]** ダイアログ ボックス

はじめる前に

インベントリにデバイスがあることを確認します。デバイスがない場合は、ディスカバリ機能を 使用して検出します。

この手順を実行するには、管理者 (ROLE ADMIN) 権限またはポリシー管理者 (ROLE\_POLICY\_ADMIN)権限と、適切な RBAC 範囲が必要です。

- ステップ **1** [ナビゲーション(Navigation)] ペインで、[デバイス インベントリ(Device Inventory)] をクリックしま す。
- ステップ **2** 更新するデバイスを選択します。
- ステップ **3** [Update Polling Interval] をクリックします
- ステップ **4** [OK] をクリックして、このアクションを確認します。
- ステップ **5** [Update Polling Interval] ダイアログ ボックスの [Status] フィールドで、[Enabled] をクリックしてポーリン グを有効にするか、[Disabled] をクリックしてポーリングを無効にします。
- ステップ6 [Polling Time] フィールドには、継続的なポーリング サイクルの間隔(分単位)を入力します。有効な値 は、25 ~ 1,440 分(24 時間)です。
	- デバイス固有のポーリング時間は、グローバルなポーリング時間より優先されます。デバイス 固有のポーリング時間を設定した後でグローバルなポーリング時間を変更した場合、Cisco APIC-EM は引き続きデバイス固有のポーリング時間を使用します。 (注)

 $\blacktriangleright$  I wish this page would...

ステップ **7** [Update] をクリックします。

# <span id="page-35-0"></span>ホスト インベントリの管理

Cisco APIC-EM では、[ホスト インベントリ(Host Inventory)] ウィンドウで検出されたホスト関 する情報を表示します。

次の表に、インベントリのホストについて表示される情報を示します。

(注)

表に表示されるホスト数 (10、25、50、100) を制限するには、またはホストのグループ(最 初、前、次、最後、または1-3)を一度に表示するには、[ホストインベントリ (HostInventory) ] テーブルの下にあるフィルタを使用します。

図 **13**:**[**ホスト インベントリ(**Host Inventory**)**]** ウィンドウ

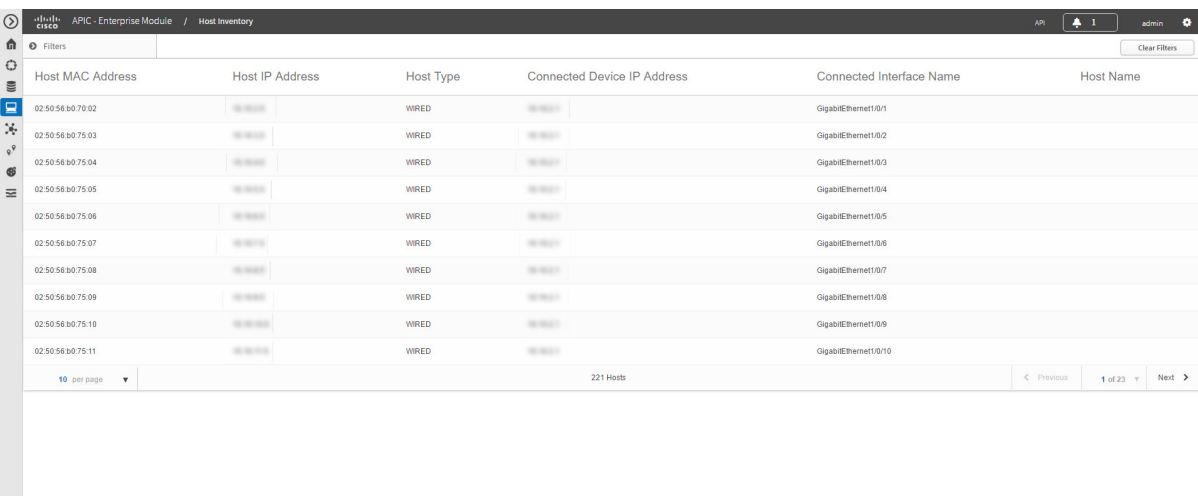

次の表に、インベントリのホストについて表示される情報を示します。

#### 表 **11**:ホスト インベントリ(**Host Inventory**)

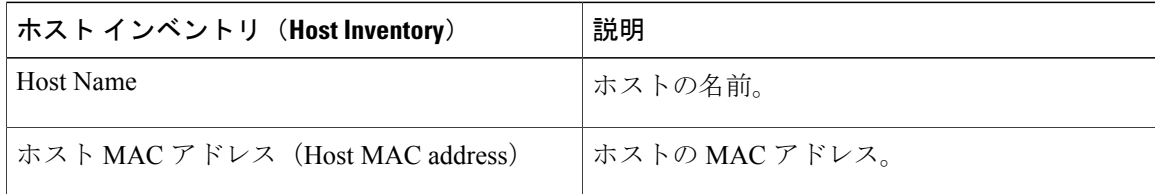

Г

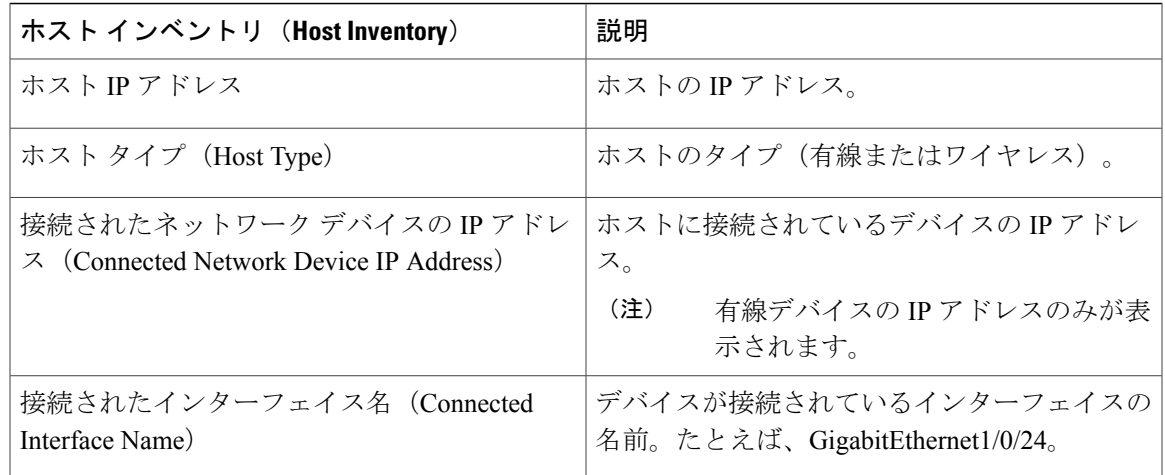

# **[Host Inventory]** ウィンドウでのホストのフィルタリング

[Host Inventory] ウィンドウに表示されているホストを、ホストの MAC アドレス、ホストの IP ア ドレス、ホスト名、ホストのタイプ、接続されたネットワークデバイスのIPアドレス、接続され ているインターフェイス名によりフィルタリングすることができます。

| $\circledcirc$                  | ellully APIC - Enterprise Module / Host Inventory             |                         |                        |                  |                                    |                          | 4.1<br>API            |                        | admin O              |
|---------------------------------|---------------------------------------------------------------|-------------------------|------------------------|------------------|------------------------------------|--------------------------|-----------------------|------------------------|----------------------|
|                                 | th o Filters                                                  |                         |                        |                  |                                    |                          |                       |                        | <b>Clear Filters</b> |
| O<br>$\binom{0}{1}$             | <b>FILTER TYPE</b>                                            | <b>Host MAC Address</b> | <b>Host IP Address</b> | <b>Host Type</b> | <b>Connected Device IP Address</b> | Connected Interface Name |                       | <b>Host Name</b>       |                      |
| $\overline{\blacksquare}$       | <b>Starts With</b><br>$\mathbf{v}$<br><b>HOST MAC ADDRESS</b> | 02:50:56:00:70:02       | <b>SECTION</b>         | WIRED            | <b>MARGARE</b>                     | GlgabitEthernet1/0/1     |                       |                        |                      |
| X.<br>$\mathbf{e}^{\mathbf{y}}$ | $\vert \texttt{+} \vert$<br>Filter                            | 02:50:56:b0:75:03       | to search              | <b>WIRED</b>     | 38.9842                            | GlgabitEthernet1/0/2     |                       |                        |                      |
| Ø                               | <b>HOST IP ADDRESS</b>                                        | 02:50:56:b0:75:04       | <b>HORACE</b>          | <b>WIRED</b>     | <b>HERE!</b>                       | GigabitEthernet1/0/3     |                       |                        |                      |
| $\equiv$                        | $\vert \cdot \vert$<br>Filter                                 | 02:50:56:b0:75:05       | to seem.               | <b>WIRED</b>     | <b>SENSON</b>                      | GigabitEthernet1/0/4     |                       |                        |                      |
|                                 | <b>HOST NAME</b>                                              | 02:50:56:b0:75:06       | to most                | <b>WIRED</b>     | <b>SERVICE</b>                     | GigabitEthernet1/0/5     |                       |                        |                      |
|                                 | $\pm$<br>Filter                                               | 02:50:56:b0:75:07       | <b>MARCH</b>           | <b>WIRED</b>     | <b>SERVICE</b>                     | GigabitEthernet1/0/6     |                       |                        |                      |
|                                 | <b>HOST TYPE</b>                                              | 02:50:56:b0:75:08       | to see a               | <b>WIRED</b>     | <b>SECRET</b>                      | GigabitEthernet1/0/7     |                       |                        |                      |
|                                 | $\left  \cdot \right $<br>Filter                              | 02:50:56:b0:75:09       | to most                | <b>WIRED</b>     | THE REAL PROPERTY.                 | GigabitEthernet1/0/8     |                       |                        |                      |
|                                 | <b>CONNECTED DEVICE IP ADDR</b>                               | 02:50:56:b0:75:10       | <b>SEARCH</b>          | WIRED            | <b>SERVICE</b>                     | GigabitEthernet1/0/9     |                       |                        |                      |
|                                 | H<br>Filter                                                   | 02:50:56:b0:75:11       | <b>SEARCH</b>          | <b>WIRED</b>     | <b>SENSON</b>                      | GigabitEthernet1/0/10    |                       |                        |                      |
|                                 | <b>CONNECTED INTERFACE NAME</b>                               | 10 per page v           |                        |                  | 221 Hosts                          |                          | $\leftarrow$ Previous | 1 of 23 $\overline{v}$ | $Next$ >             |
|                                 | $\pm$<br>Filter                                               |                         |                        |                  |                                    |                          |                       |                        |                      |
|                                 |                                                               |                         |                        |                  |                                    |                          |                       |                        |                      |
|                                 |                                                               |                         |                        |                  |                                    |                          |                       |                        |                      |
|                                 |                                                               |                         |                        |                  |                                    |                          |                       |                        |                      |

図 **14**:**[Filter]** ペインが表示された **[Host Inventory]** ウィンドウ

### はじめる前に

インベントリにホストがあることを確認します。ホストがない場合は、ディスカバリ機能を使用 して検出します。

ステップ **1** [Host Inventory] ツールバーで、[Filters] をクリックします。 次のフィルタ オプションから選択できます。

- Host MAC Address
- Host IP Address
- Host Name
- Host Type
- 接続されたネットワーク デバイスの **IP** アドレス(**Connected Network Device IP Address**)
- 接続されたインターフェイス名(**Connected Interface Name**)
- ステップ **2** 選択したフィルタのフィールドに適切な値を入力します。

たとえば、[Host Name] フィルタであれば、ホストの名前を入力します。

他のフィールドに値を入力するときは、コントローラにより自動入力値が提示されます。いずれかの推奨 値を選択するか、または値の入力を終了します。

- これらのフィルタにワイルドカード(アスタリスク)を使用することもできます。文字列値の 先頭、末尾、または中間にアスタリスクがある値を入力できます。 (注)
- ステップ **3** プラス(+)アイコンをクリックして、フィルタを実行します。 [デバイス (Devices) ] テーブルに表示されるデータは、フィルタ選択に従って自動的に更新されます。
- ステップ **4** (省略可能)必要な場合は、上記の手順に従って更にフィルタを追加します。 フィルタごとに複数の値でフィルタリングすることも、複数の異なるフィルタ タイプでフィル タリングすることもできます。 (注)
- ステップ **5** フィルタを削除するには、フィルタ値の横にある [x] アイコンをクリックします。